# Procédure de télédéclaration ľ **Nouvelle version SIAM**

÷

ī

Version du 7 juin 2017

## **Sommaire**

#### Introduction **p.1**

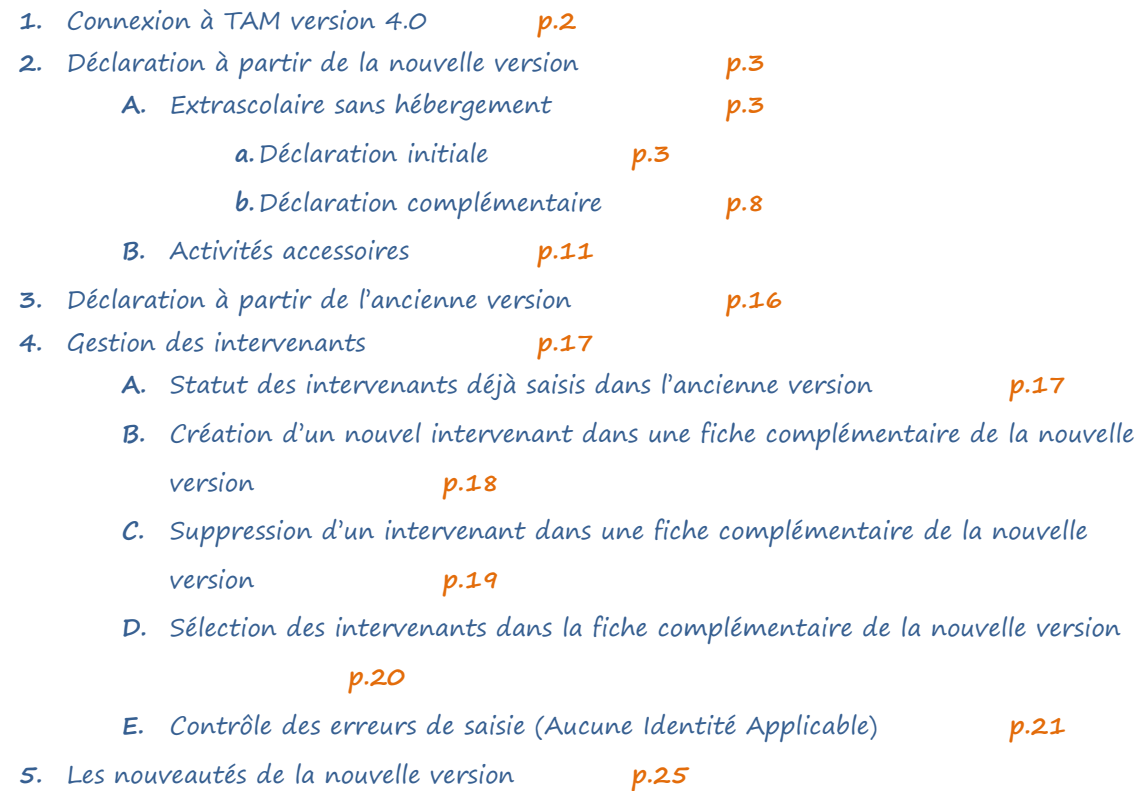

## **Introduction**

Afin de répondre à la nouvelle réglementation de l'arrêté du 3 novembre 2014 relatif à la déclaration préalable aux accueils collectifs de mineurs qui prévoit qu'à compter du 15 novembre 2016 la fiche initiale de déclaration des accueils de loisirs extrascolaires et des accueils de jeunes sera valable pour 3 ans, l'application TAM doit subir des modifications.

Pour cela, l'application est séparée en 2 parties, vous obligeant à utiliser :

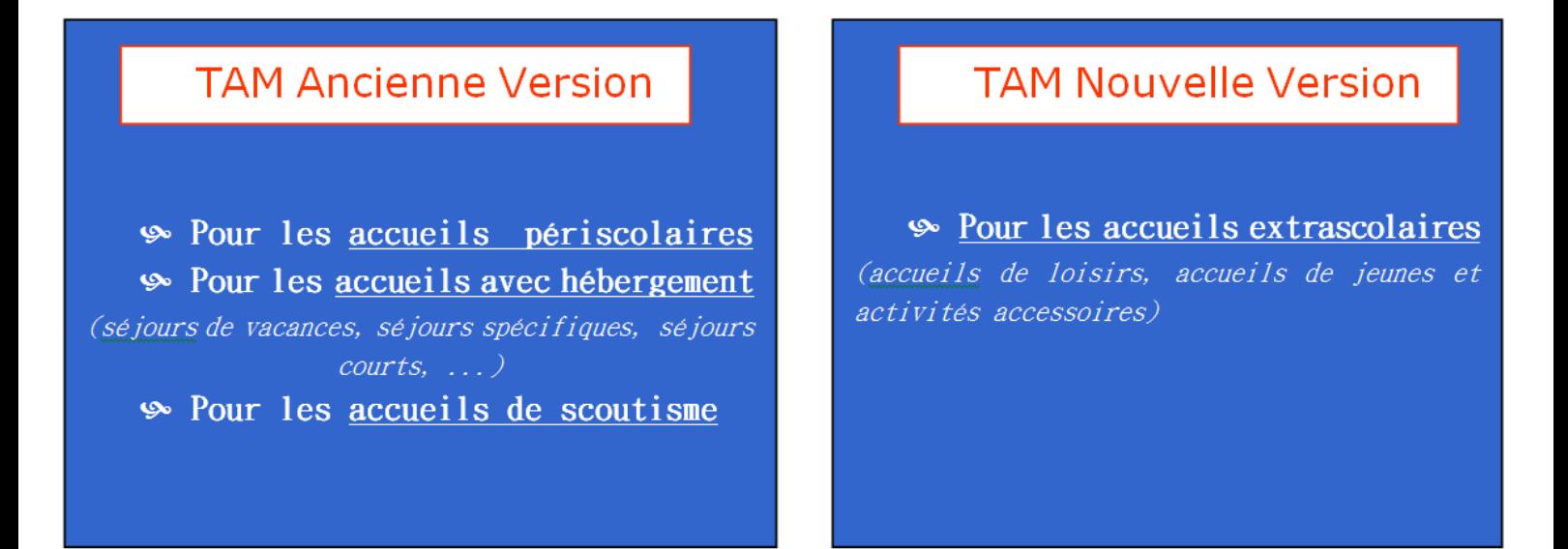

Cette procédure est établie dans le but de vous faciliter la prise en main de la nouvelle version de TAM qui sera applicable à l'ensemble des accueils prochainement.

## **1. Connexion à TAM version 4.0**

- Se connecter au lien suivant : https://tam.extranet.jeunesse-sports.gouv.fr/#/LoginTam
- Renseigner le code organisateur de votre structure, l'identifiant ainsi que le mot de passe
- **Solution** Connexion

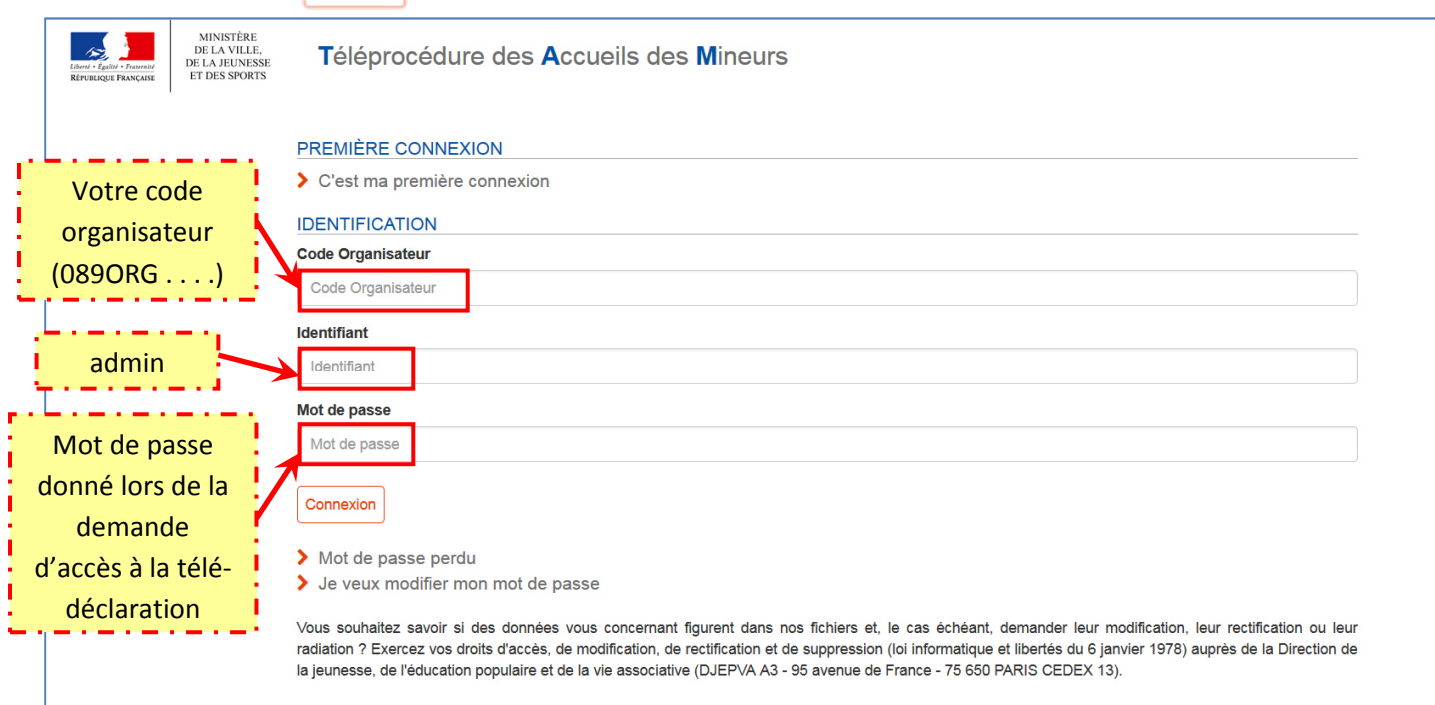

Une fois la connexion établie, la page d'accueil de TAM apparaît comme présentée ci-dessous :

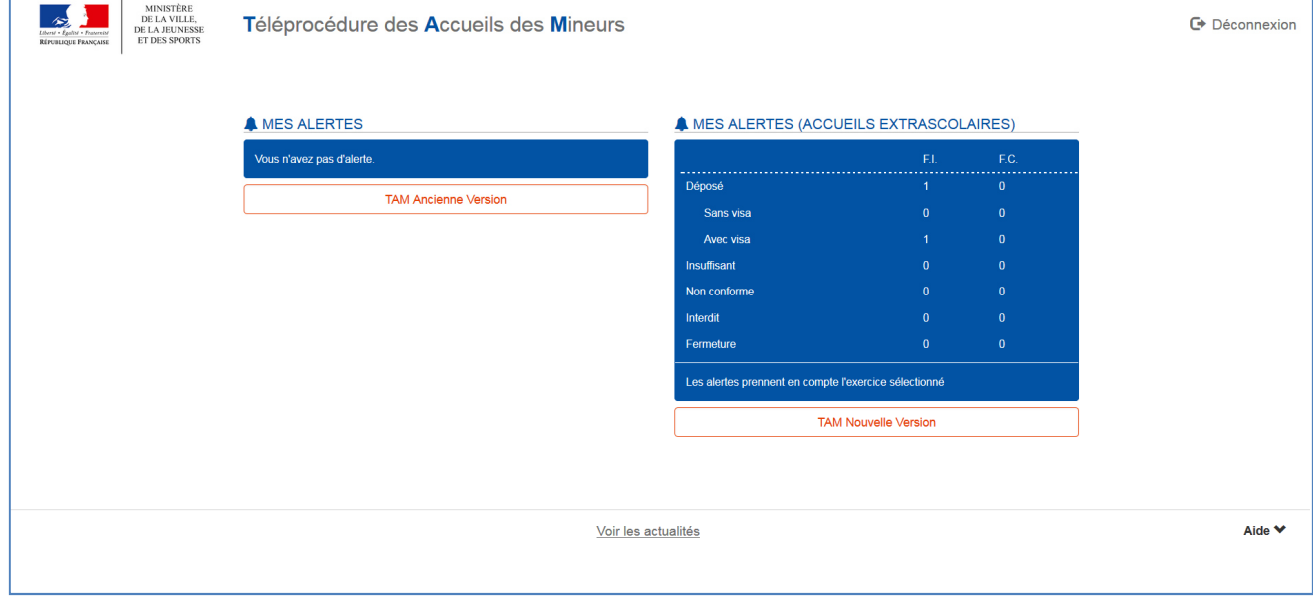

- Pour accéder à vos déclarations concernant le périscolaire et les accueils avec hébergement, cliquer sur TAM Ancienne Version
- Pour les déclarations concernant l'extrascolaire, cliquer sur

TAM Nouvelle Version

# **2. Déclaration à partir de la nouvelle version.**

#### *A. Extrascolaire sans hébergement*

La page d'accueil de la nouvelle version se présente ainsi :

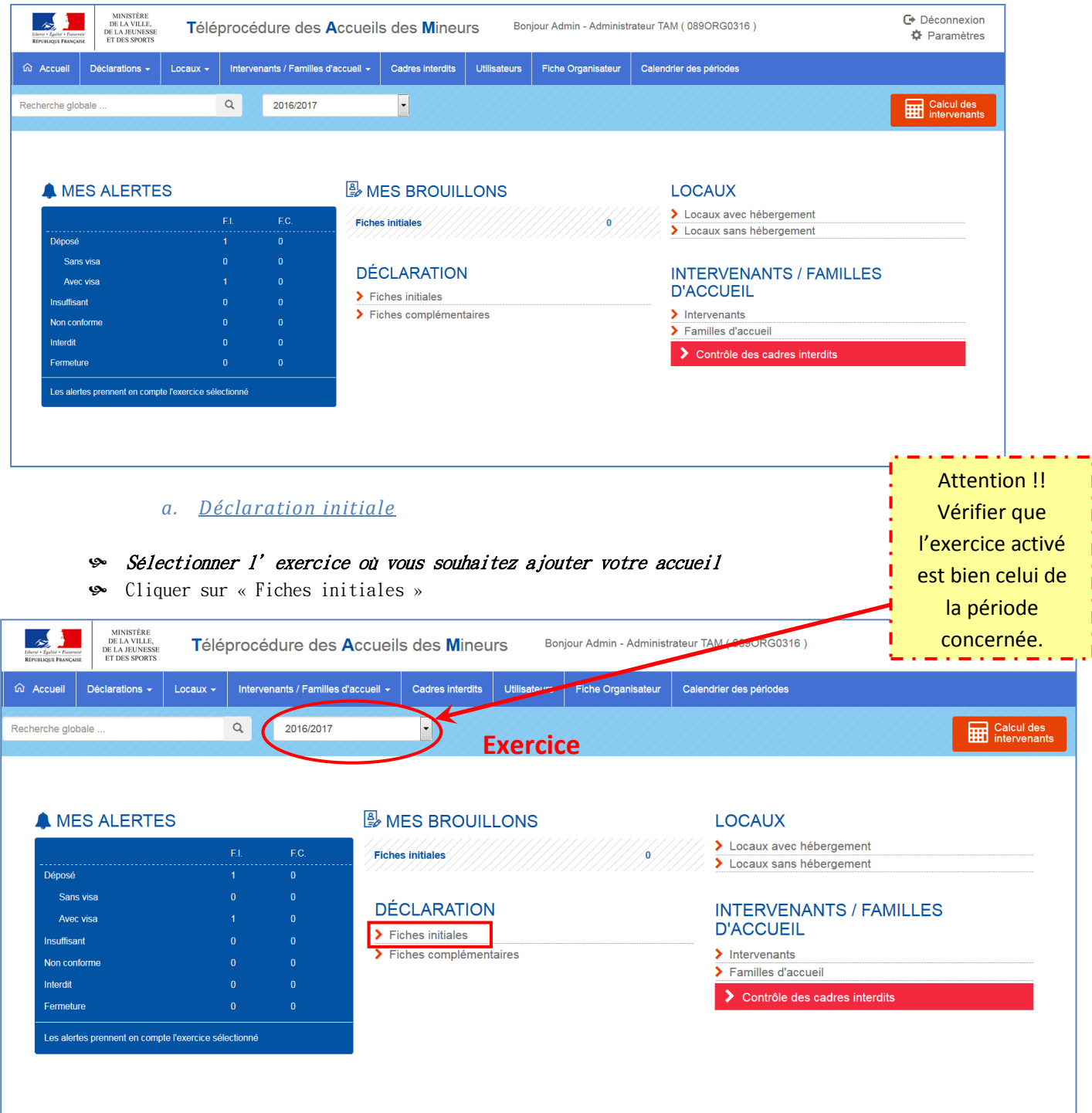

#### L'écran suivant apparaît :

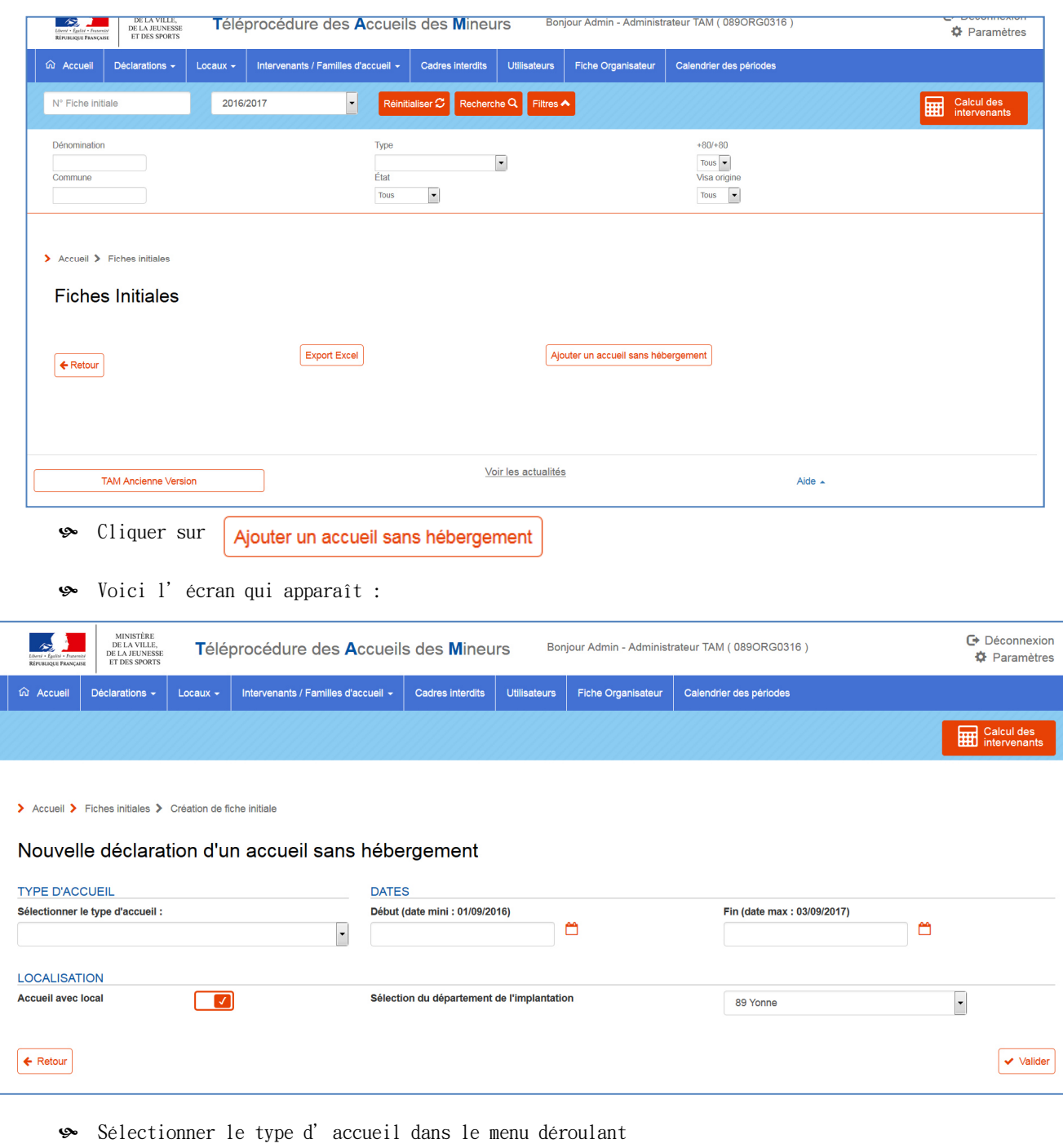

- Renseigner les dates de début et de fin de votre accueil
- $\bullet$  Vérifier que « accueil avec local » est bien coché ( $\Box$ )
- Sélectionner le département de l'implantation grâce au menu déroulant

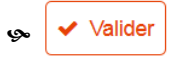

 Sur la page qui apparaît, saisir le code postal OU la commune OU le numéro de local si celui-ci est connu

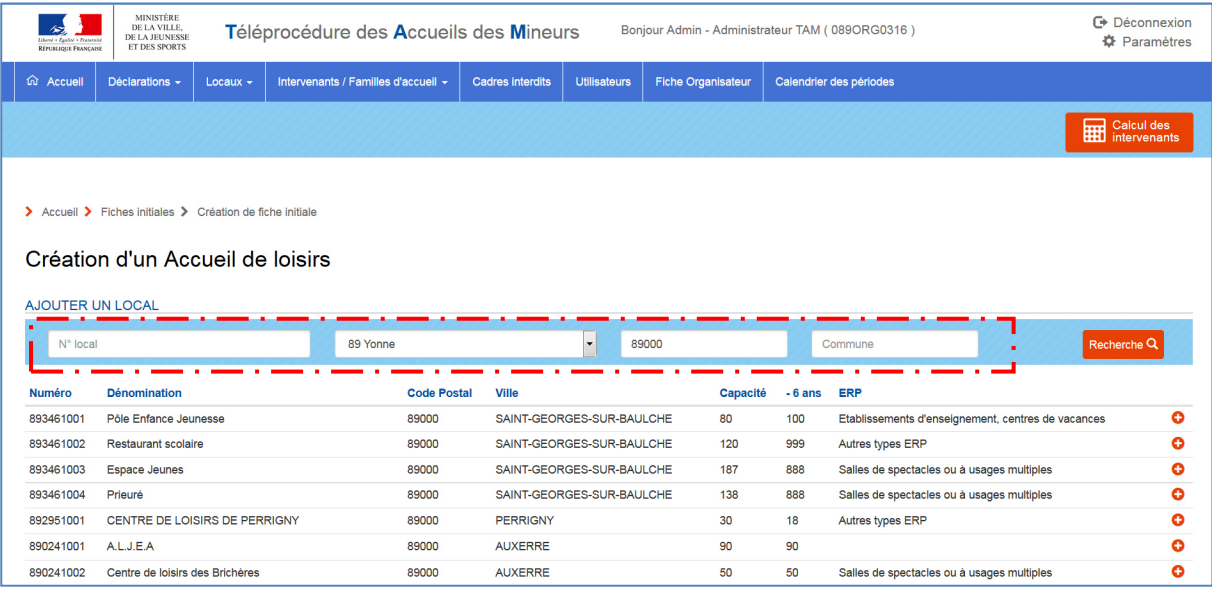

- $\int$  Cliquer sur Recherche Q
- Une fois votre local trouvé, cliquer sur
- La page suivante s'affiche :

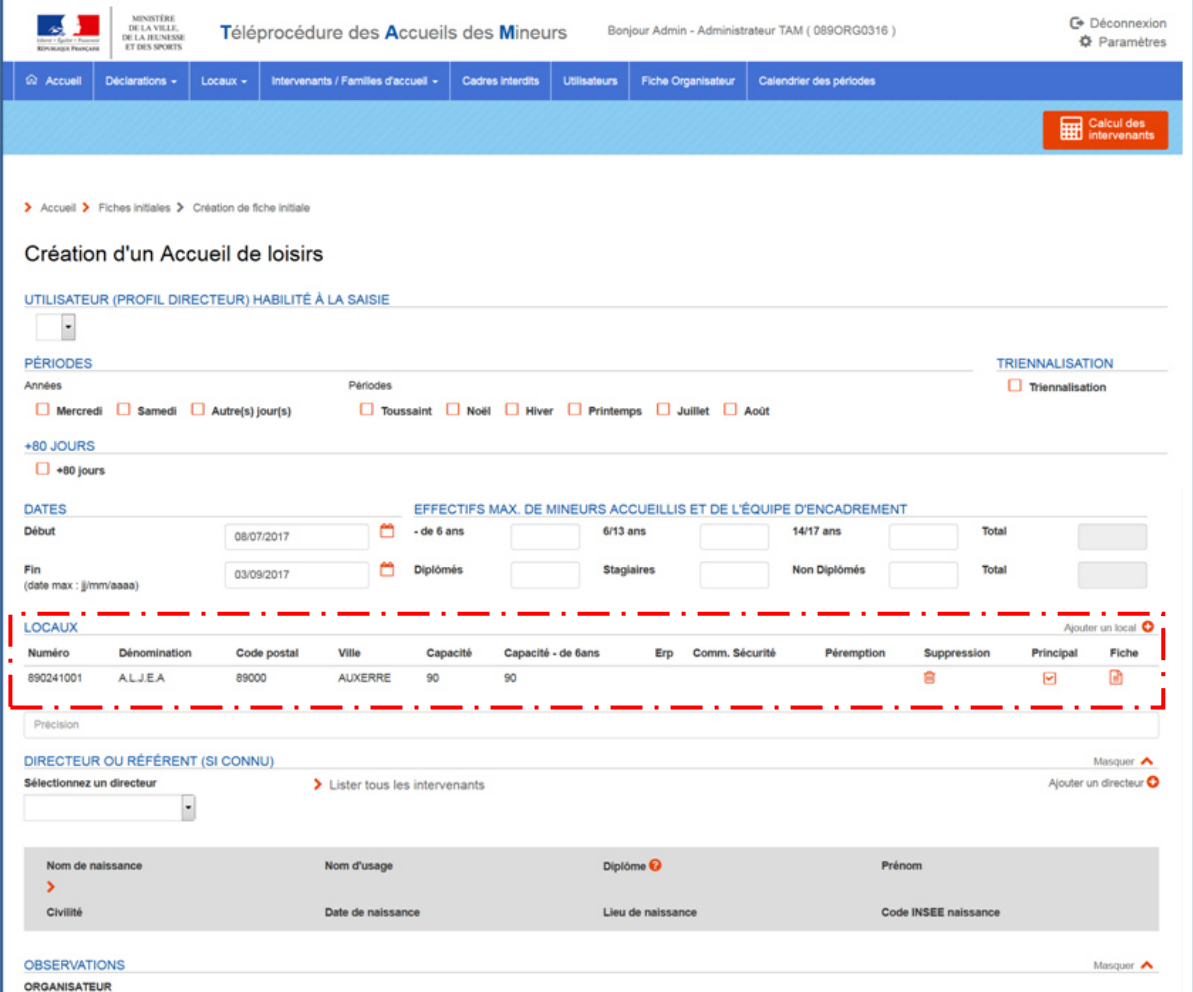

- Si vous utilisez d'autres locaux, il faut aussi les ajouter. Pour cela, cliquez sur Ajouterun local  $\bullet$
- Répéter la même démarche que pour la déclaration du l<sup>er</sup> local
- Une fois tous les locaux ajoutés, cocher les périodes d'ouverture de votre accueil

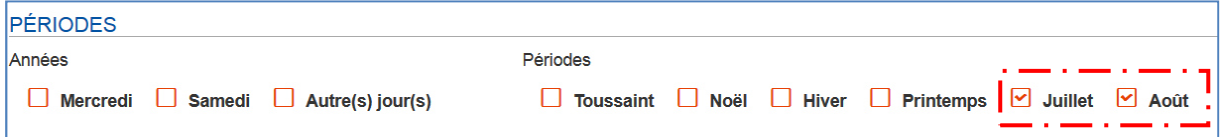

 Renseigner les dates de début et de fin de votre accueil\* ainsi que les effectifs maximum des mineurs accueillis et de l'équipe d'encadrement

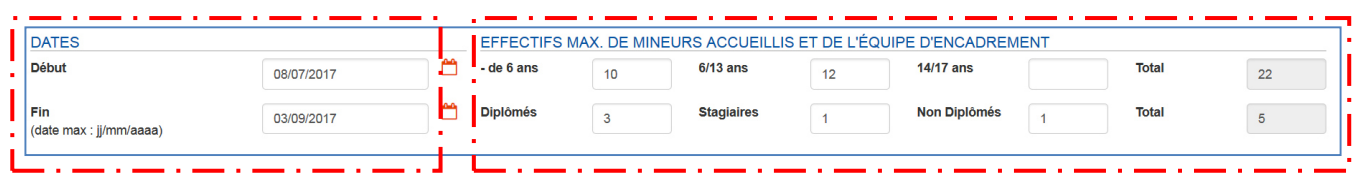

\* Les dates doivent couvrir l'ensemble des périodes déclarées.

- Renseigner « le directeur » si celui-ci est connu au moment de la déclaration. Pour cela, 2 cas se présentent :
	- ᘒ Les informations concernant le directeur n'ont jamais été communiquées dans TAM :
		- S Cliquer sur Ajouter un directeur ●

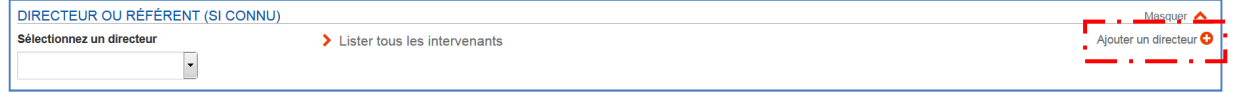

La page suivante s'affiche :

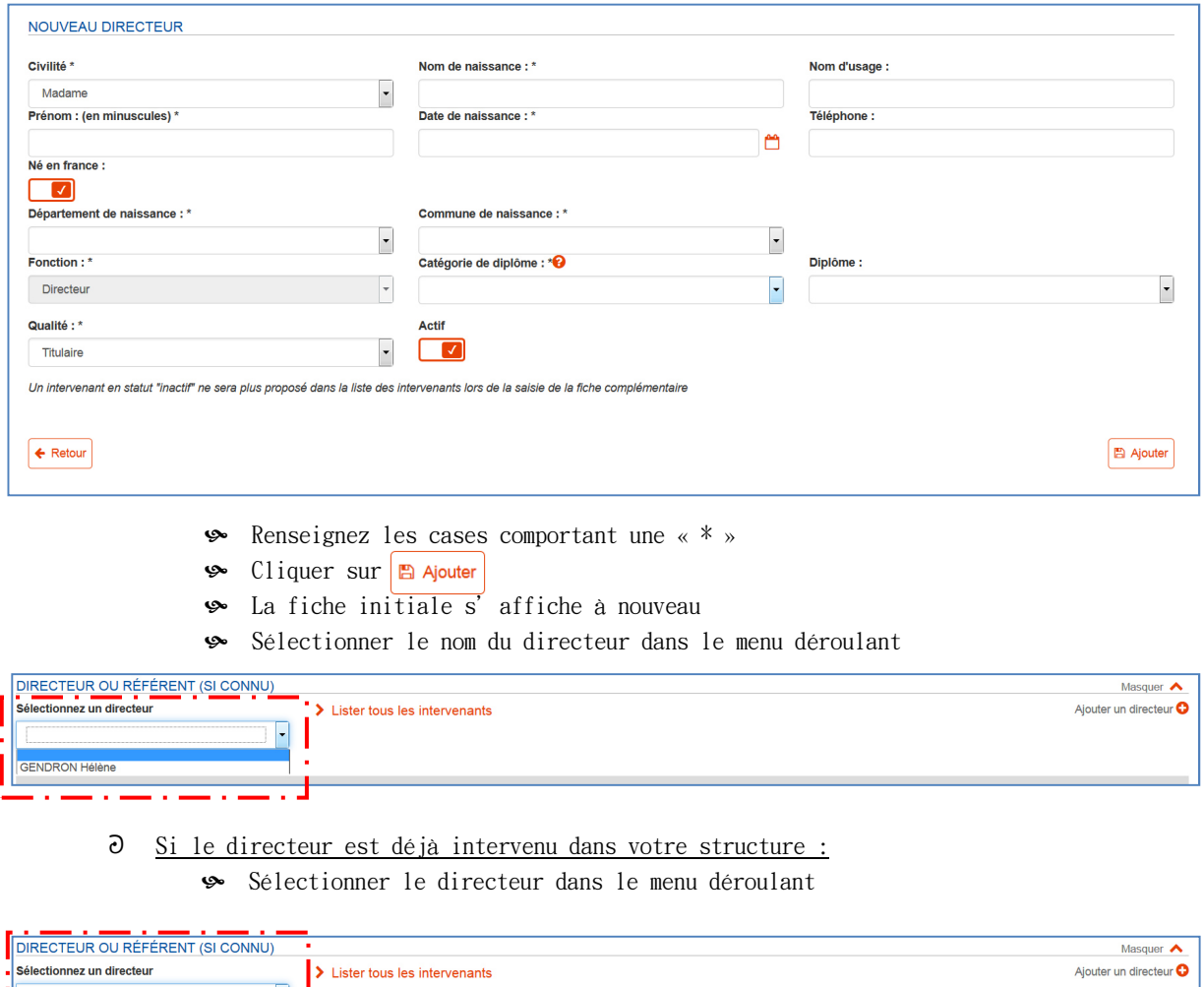

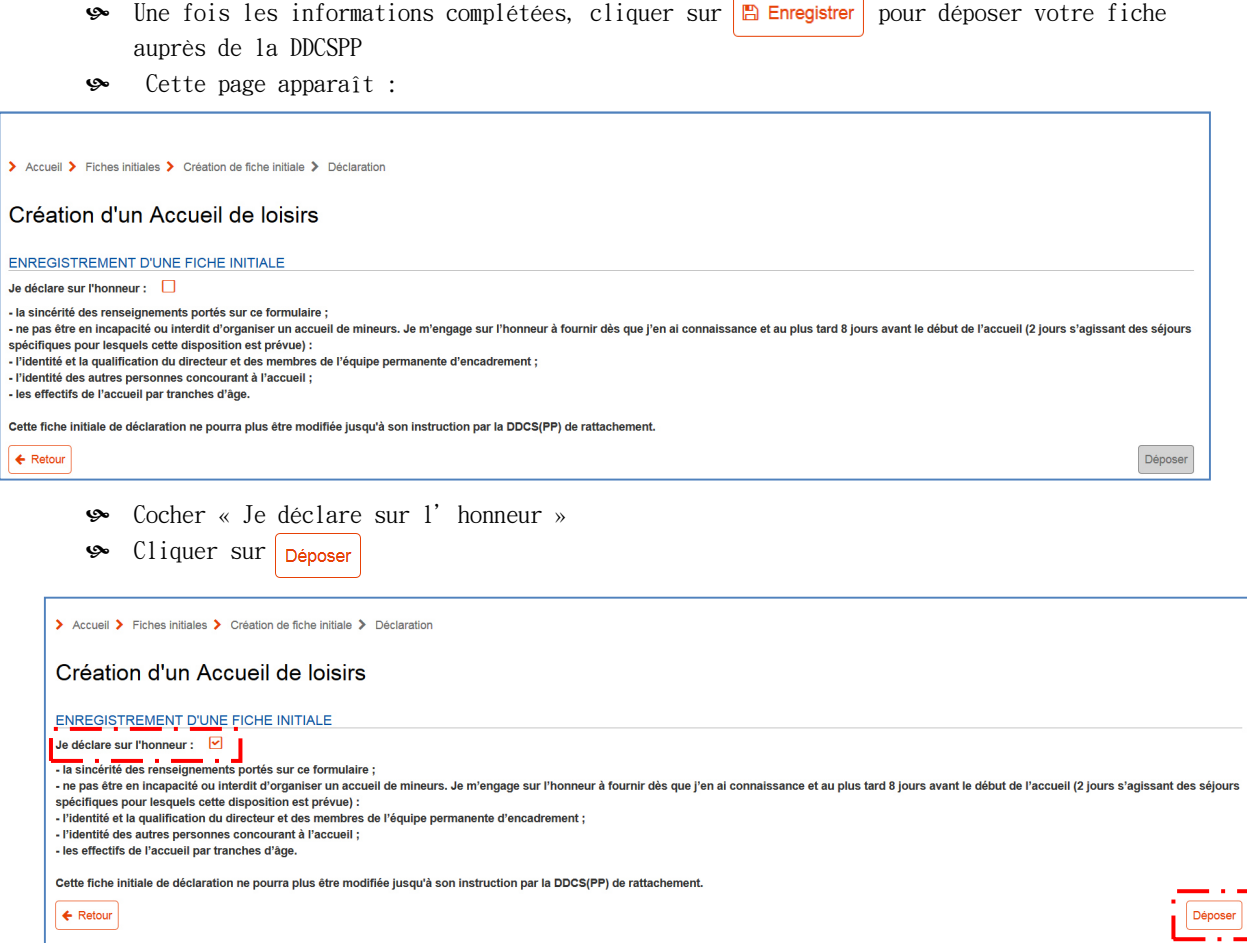

 La page suivante s'ouvre, vous permettant d'éditer l'accusé de réception de votre  $\text{d\'e}claration$  en cliquant sur  $\blacktriangleright$  Edition de l'accusé de réception :

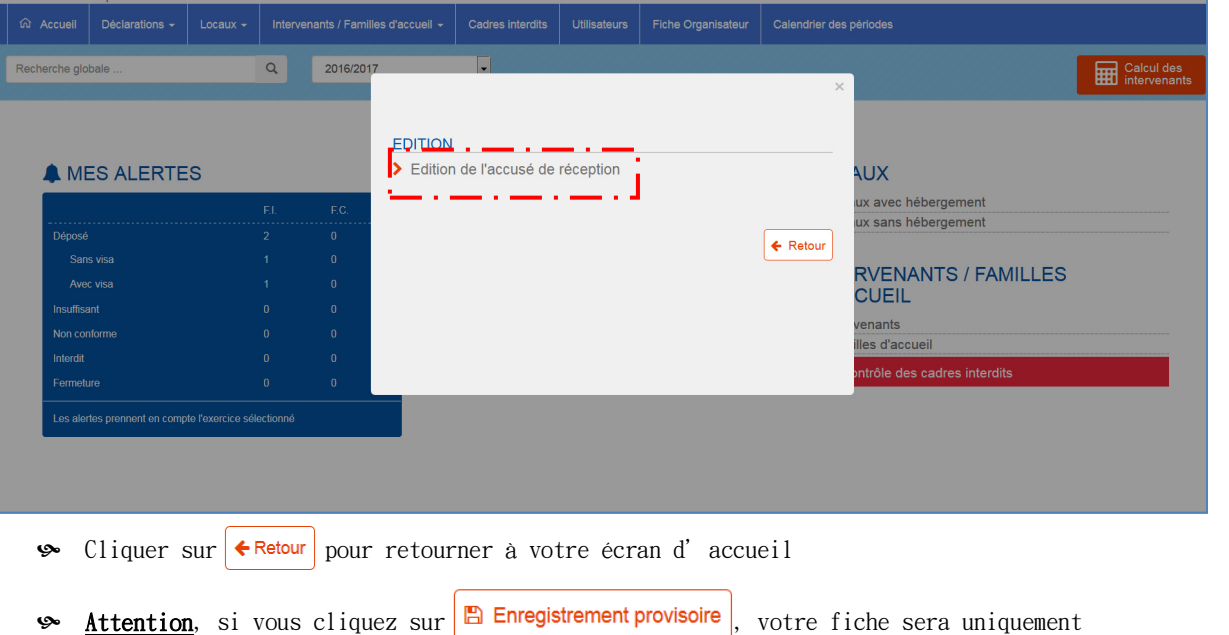

- enregistrée dans votre espace MAIS ne sera pas déposée auprès de la DDCSPP.
- L'ensemble de vos déclarations et l'état de ces dernières sont résumées dans le tableau Les fiches enregistrées provisoirement sont indiquées dans BROUILLONS

**Fiches initiales** 

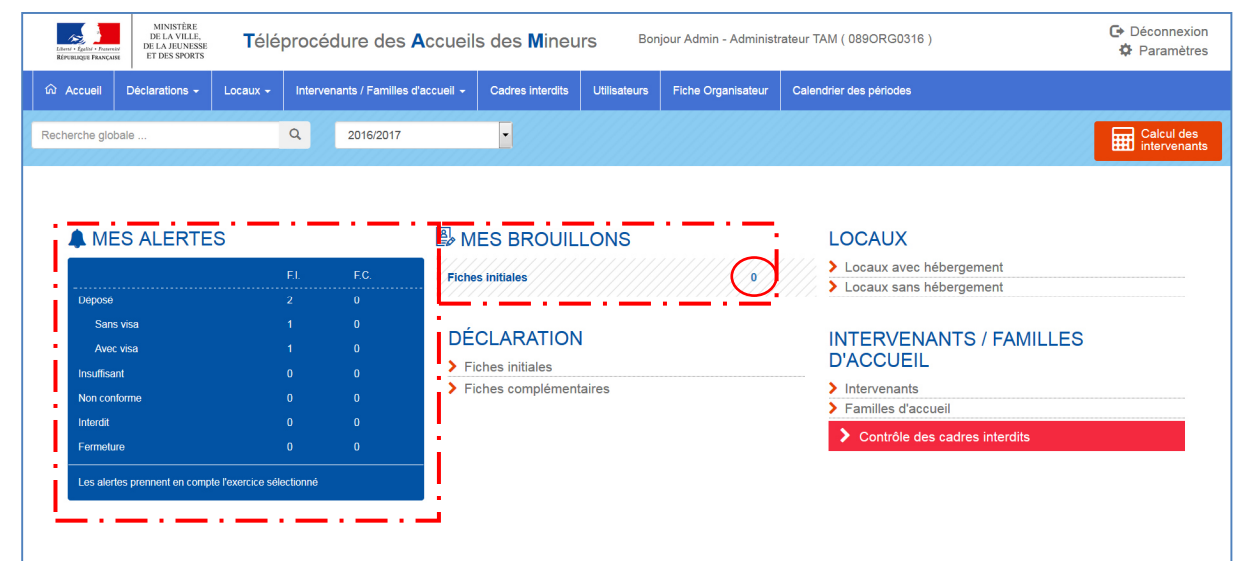

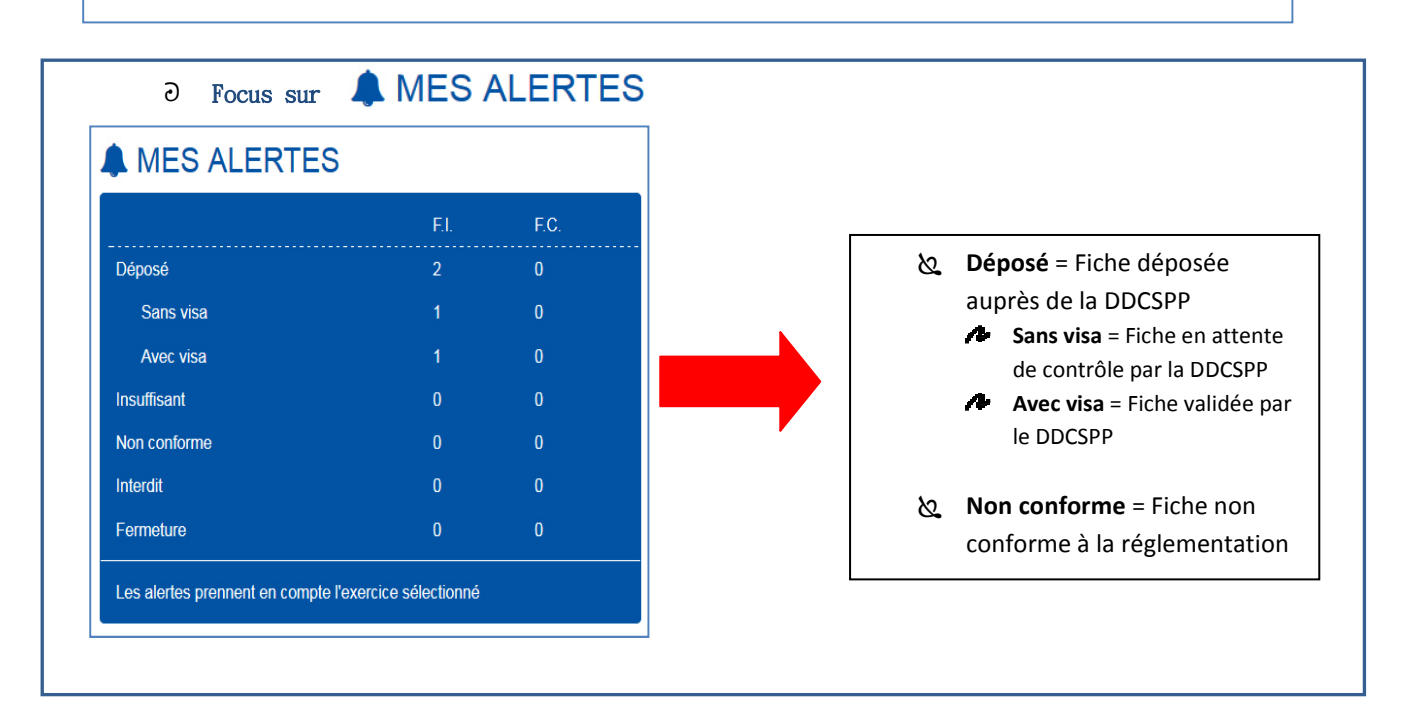

#### *b. Déclaration complémentaire*

Dans le tableau  $\blacktriangle$  MES ALERTES, cliquer sur le chiffre se trouvant dans la colonne (Fiche Initiale) et sur la ligne

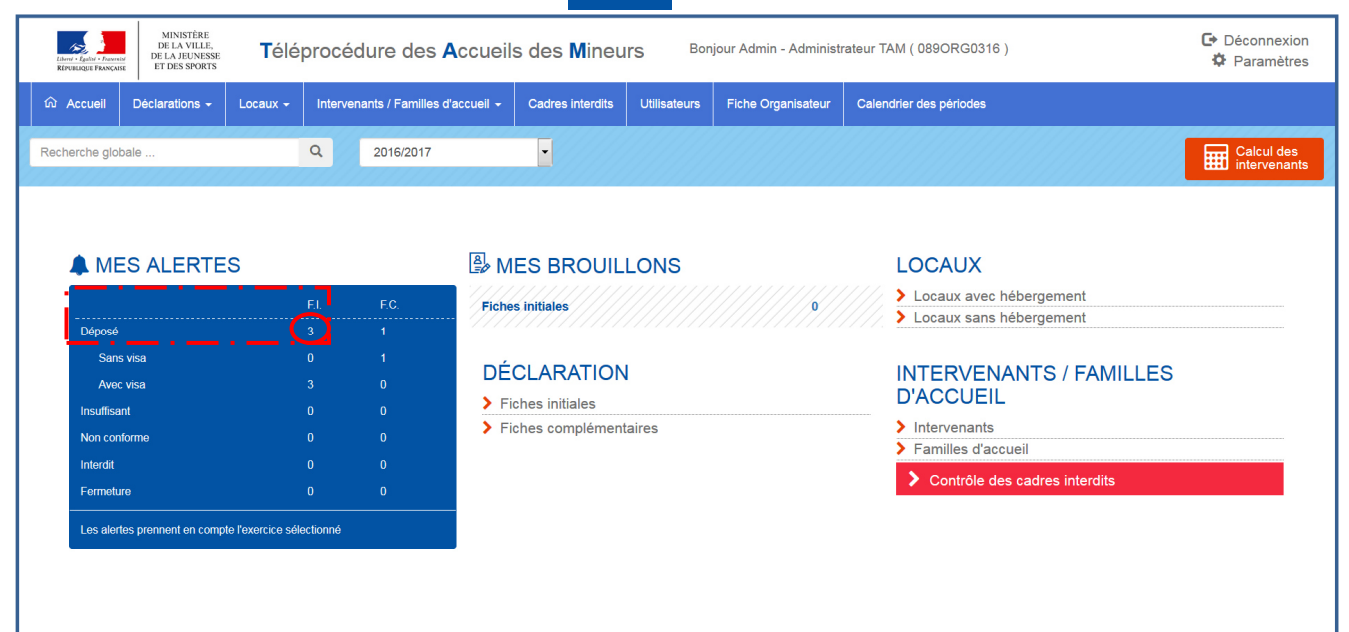

DDCSPP89 – Service ACM – Hélène GENDRON

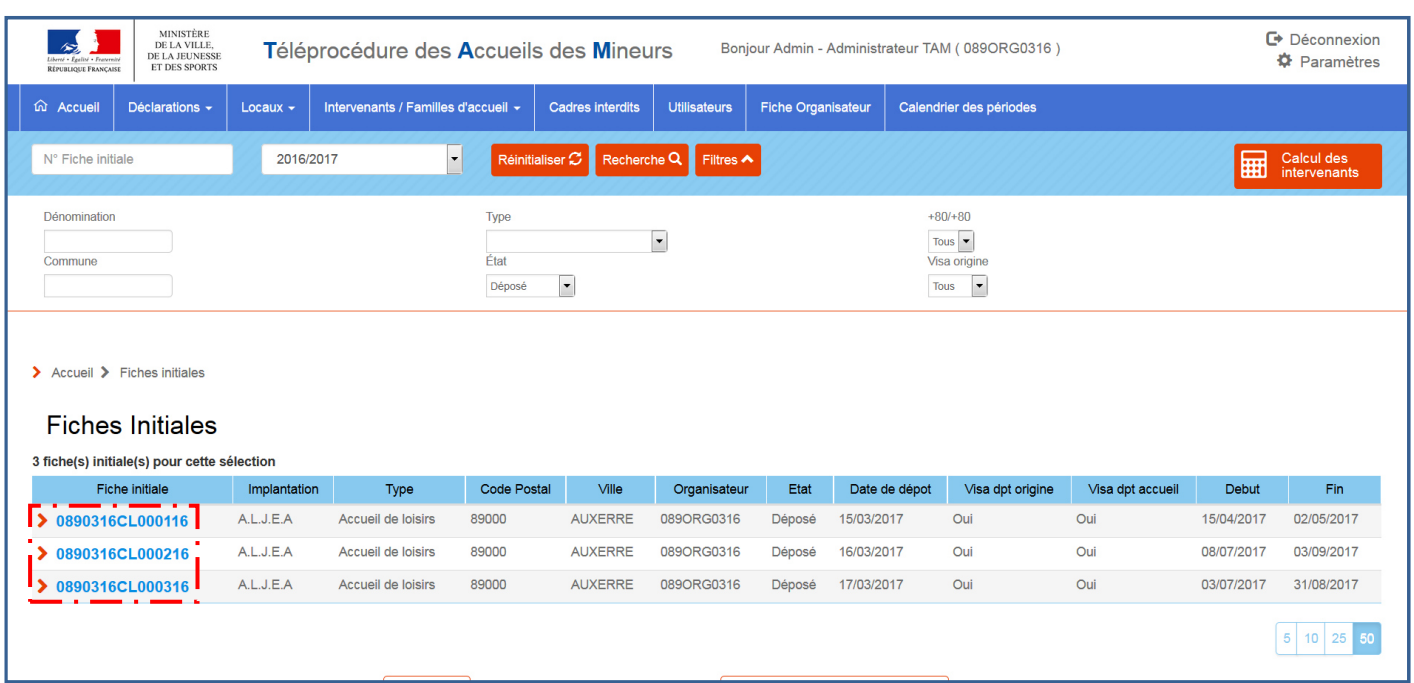

#### Ainsi, toutes les fiches initiales créées s'affichent :

- Cliquer sur la fiche initiale pour laquelle vous souhaitez renseigner la fiche complémentaire.
- La fiche initiale s'affiche.
- Sur le tableau répertoriant les périodes d'ouverture de votre accueil, cliquer sur la fiche complémentaire concernée ( $\overline{\text{MB}}$  : Les fiches complémentaires non renseignées ou non déposées auprès de la DDCSPP apparaissent en violet).

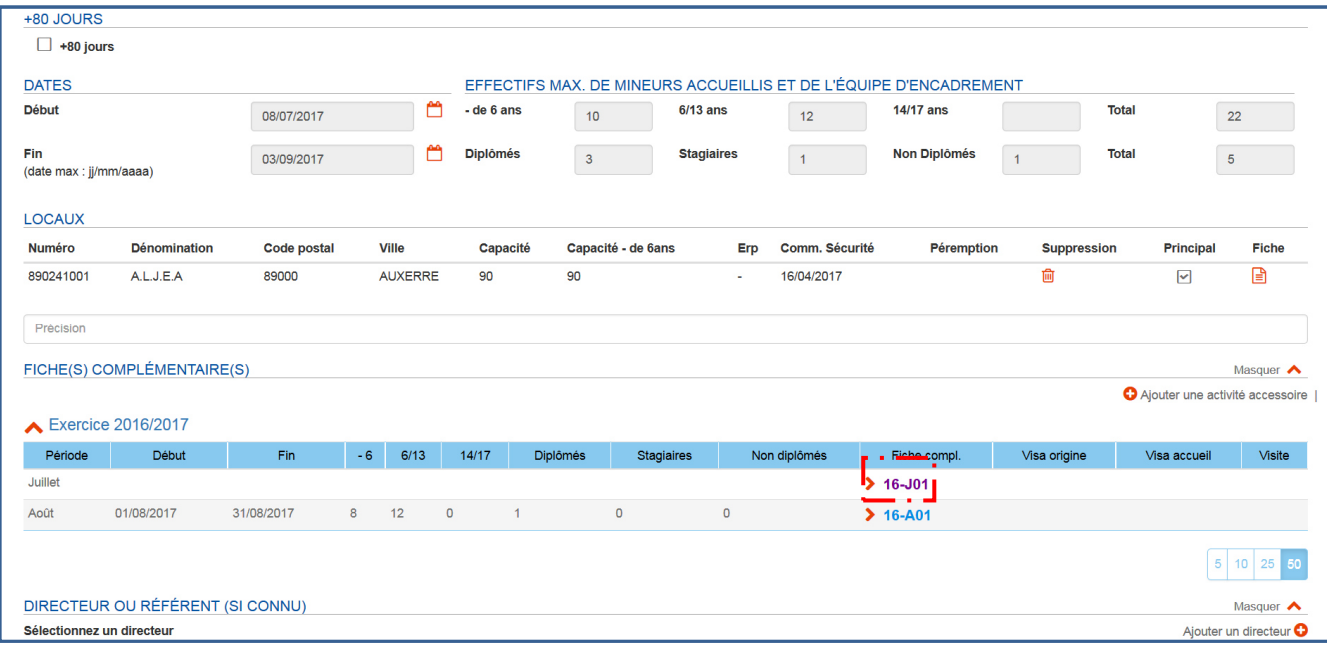

#### L'écran suivant s'affiche :

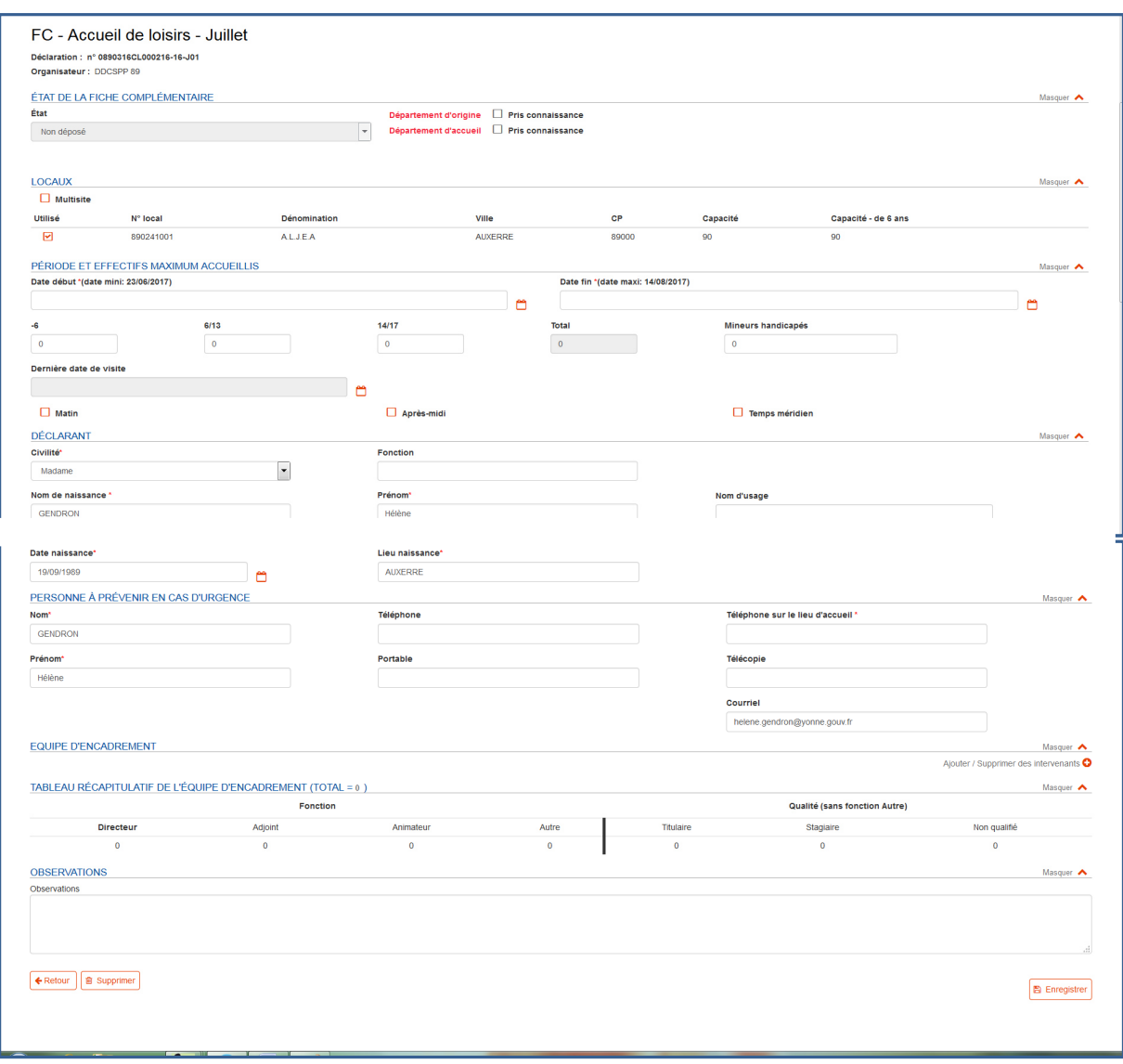

- Renseigner la fiche complémentaire (en ce qui concerne l'ajout des intervenants, se référer à « **4. Gestion des intervenants** »)
- Cliquer sur B Enregistrer

#### **B. Activité accessoire**

◆ Dans le tableau ▲ MES ALERTES, cliquer sur le chiffre se trouvant dans la colonne F.I. (Fiche Initiale) et sur la ligne Déposé

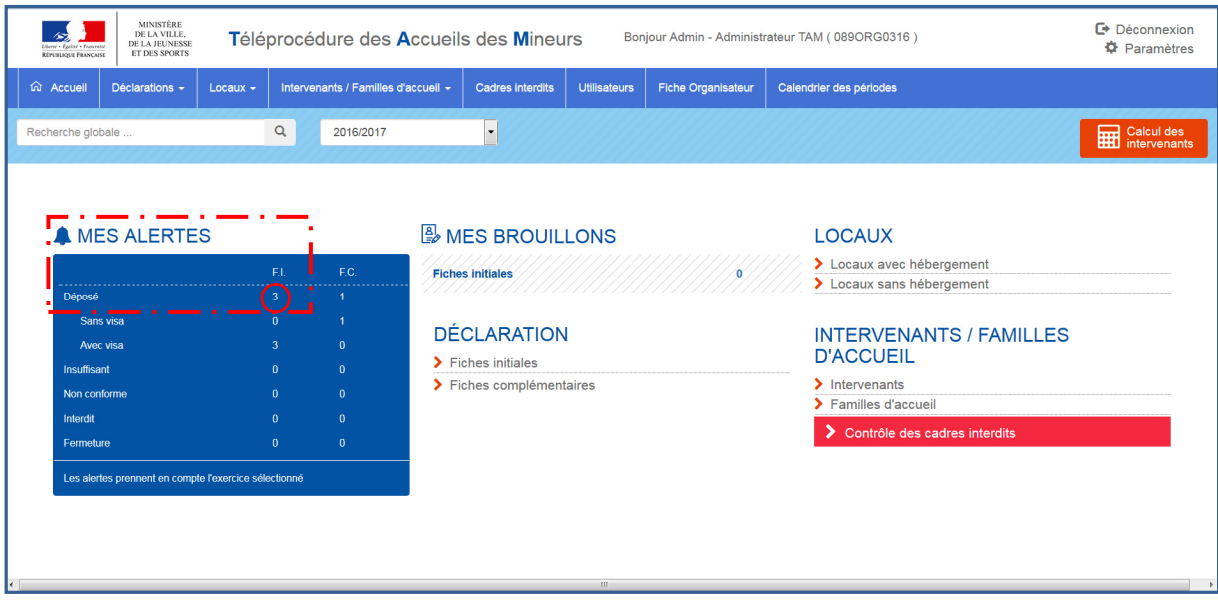

Ainsi, toutes les fiches initiales déposées auprès de la DDCSPP s'affichent :

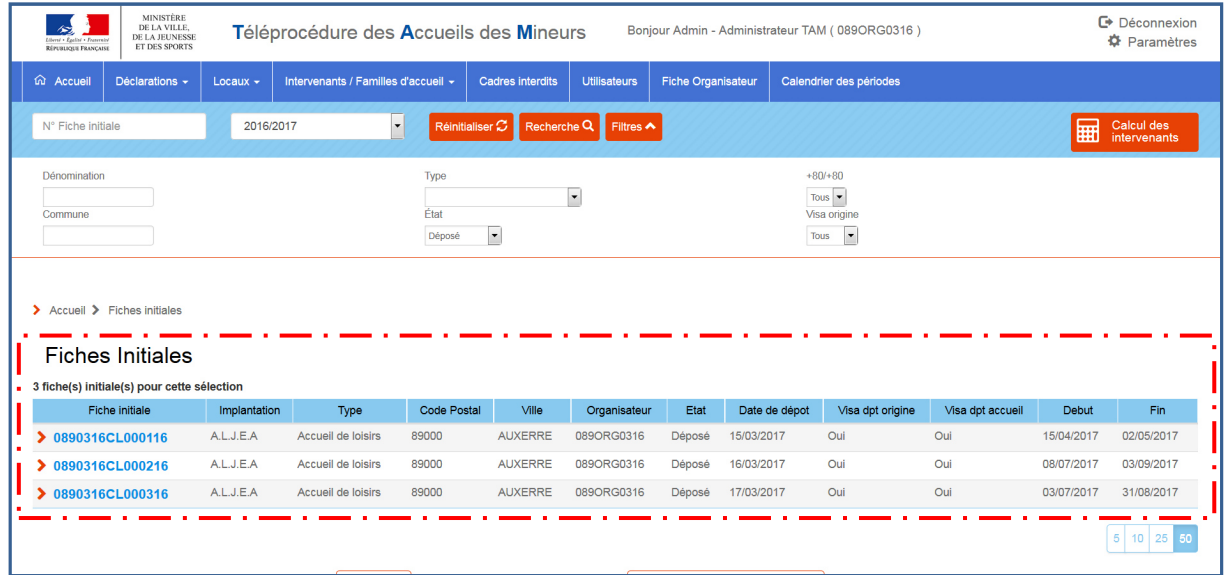

 Cliquer sur la fiche initiale concernée par l'activité accessoire afin que la fiche initiale apparaisse à l'écran.

- +80 JOURS  $\Box$  +80 jours **DATES** EFFECTIFS MAX. DE MINEURS ACCUEILLIS ET DE L'ÉQUIPE D'ENCADREMENT **Début**  $\mathbf{r}$  $-$  de 6 ans  $6/13$  ans 14/17 ans **Total** 08/07/2017  $10$  $\overline{12}$  and  $\overline{12}$  $22$ **Fin**<br>(date max : jj/mm/aaaa)  $\mathbf{r}$ Diplômés Non Diplômés  $\overline{\mathbf{3}}$ **Stagiaires**  $\mathbf{1}$ **Total** 03/09/2017  $\overline{5}$ LOCAUX **Numéro Dénomination** Code postal Ville Capacité Capacité - de 6ans Erp Comm. Sécurité Péremption Suppression Principal Fiche  $\overline{\mathbb{G}}$  $\overline{\mathbf{v}}$  $\begin{tabular}{|c|c|} \hline \quad \quad & \quad \quad & \quad \quad \\ \hline \end{tabular}$ 890241001 A.L.J.E.A 89000 **AUXERRE** 90 90 16/04/2017 ×, Précision  $\blacksquare$  . Mes FICHE(S) COMPLÉMENTAIRE(S) a a s Ajouter une activité accessoire ÷. Exercice 2016/2017 Période Visa accueil Visite Début Fin  $-6$  6/13 14/17 Diplômés Stagiai Non diplômés Fiche compl. Visa origine Juillet  $\blacktriangleright$  16-J01 01/08/2017 31/08/2017 Août  $8<sup>1</sup>$  $12$  $\bullet$  $\circ$  $\blacktriangleright$  16-A01  $\circ$ 5 10 25 50 DIRECTEUR OU RÉFÉRENT (SI CONNU) Masquer  $\blacktriangle$ Sélectionnez un directeur Ajouter un directeur<sup>O</sup>
- ↓ Une fois sur la fiche initiale, cliquer sur Ajouterune activité accessoire | sous l'onglet FICHE(S) COMPLÉMENTAIRE(S)

Le message suivant s'affiche sur la page :

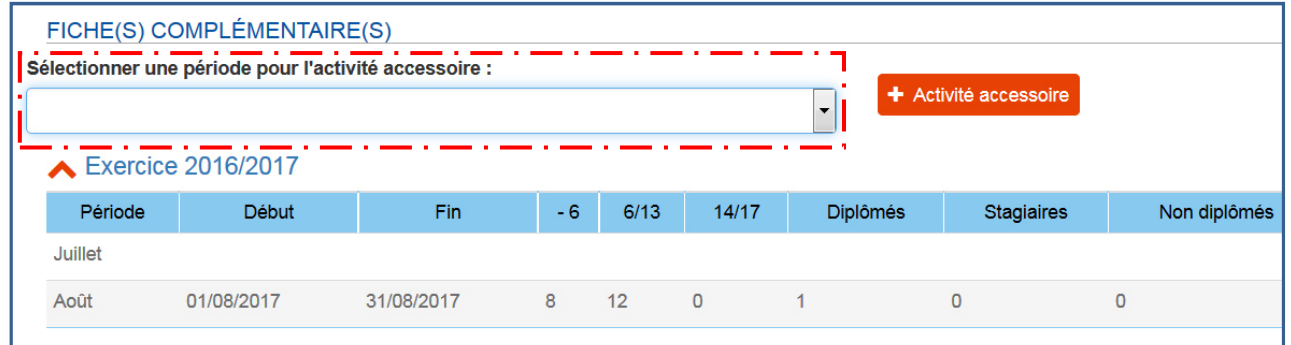

Sélectionner la période concernée :

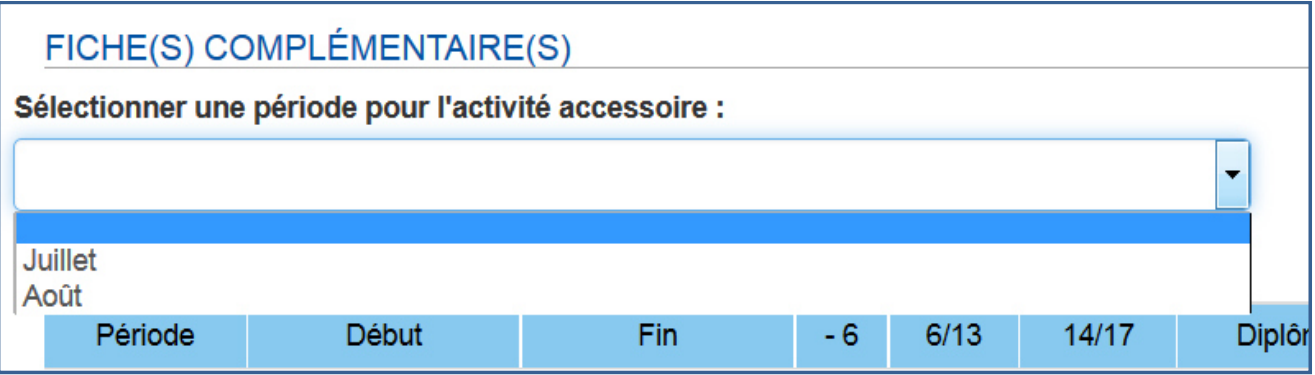

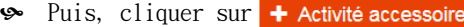

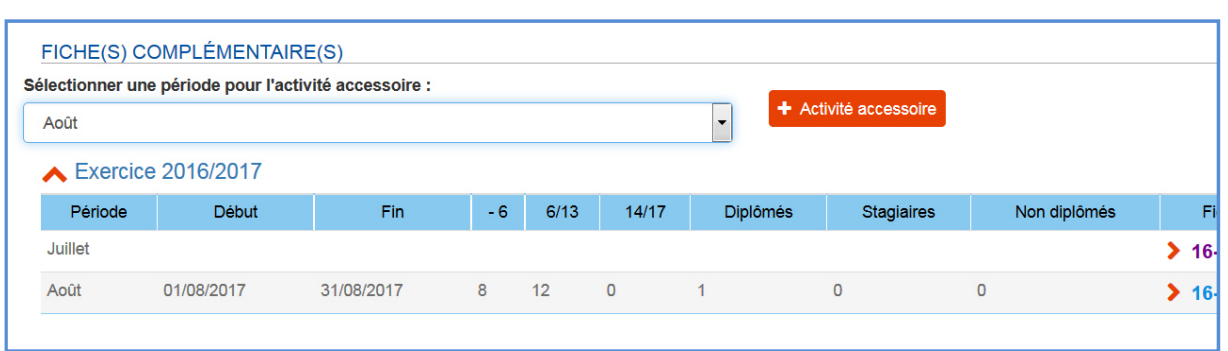

Le message suivant s'affiche :

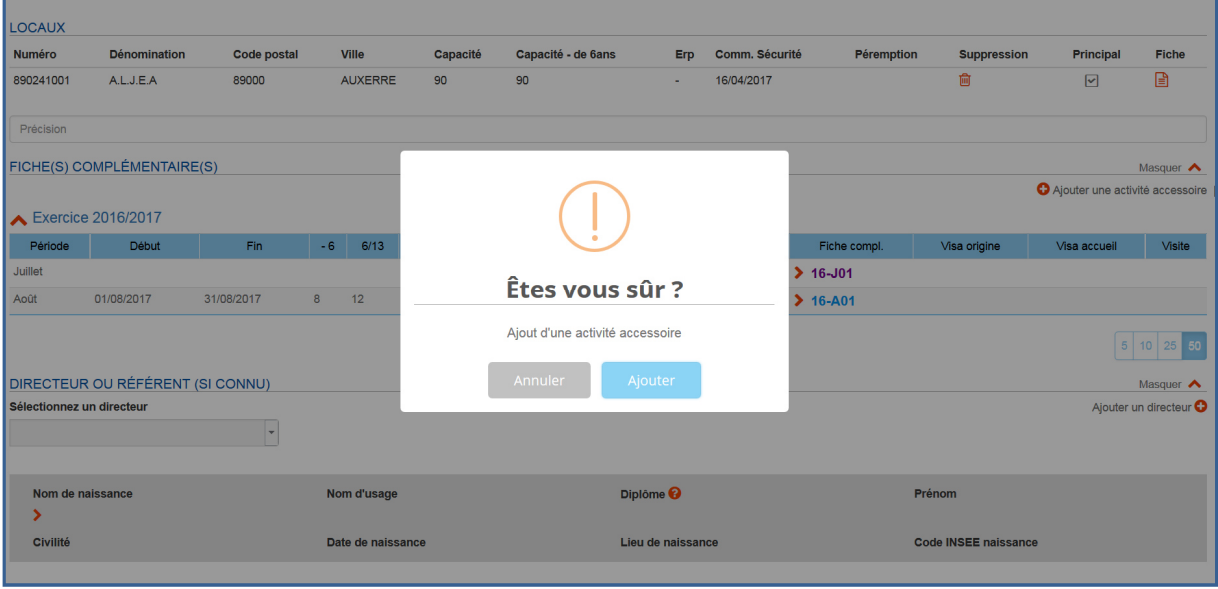

- Soliquer sur Ajouter
- Le message suivant s'affiche justifiant que l'activité accessoire a bien été ajoutée :

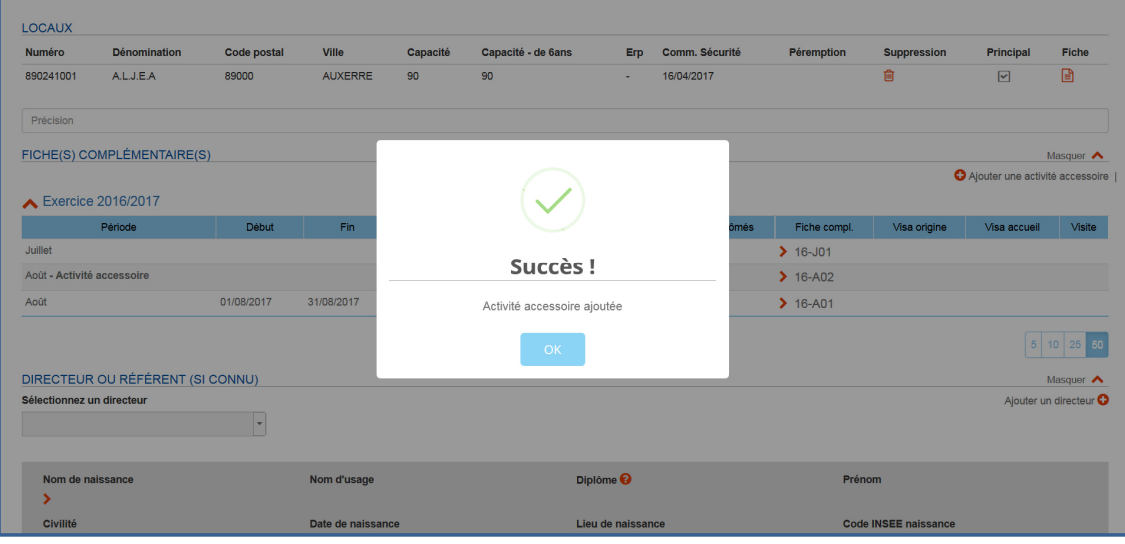

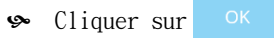

 L'activité accessoire apparaît maintenant dans le tableau qui répertorie les périodes d'ouverture de l'accueil :

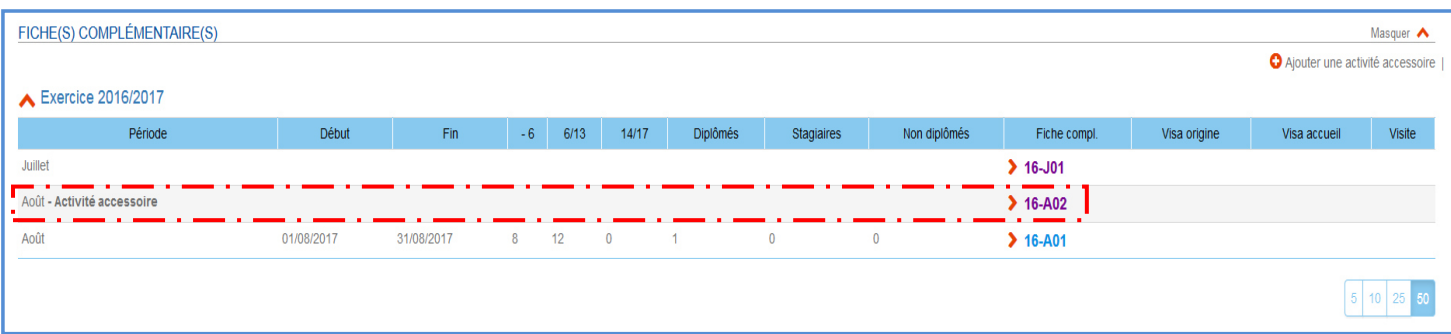

- ◆ Cliquer sur le numéro de la fiche complémentaire de l'activité accessoire (Ici : 16-A02 ) pour y accéder.
- L'écran suivant s'affiche :

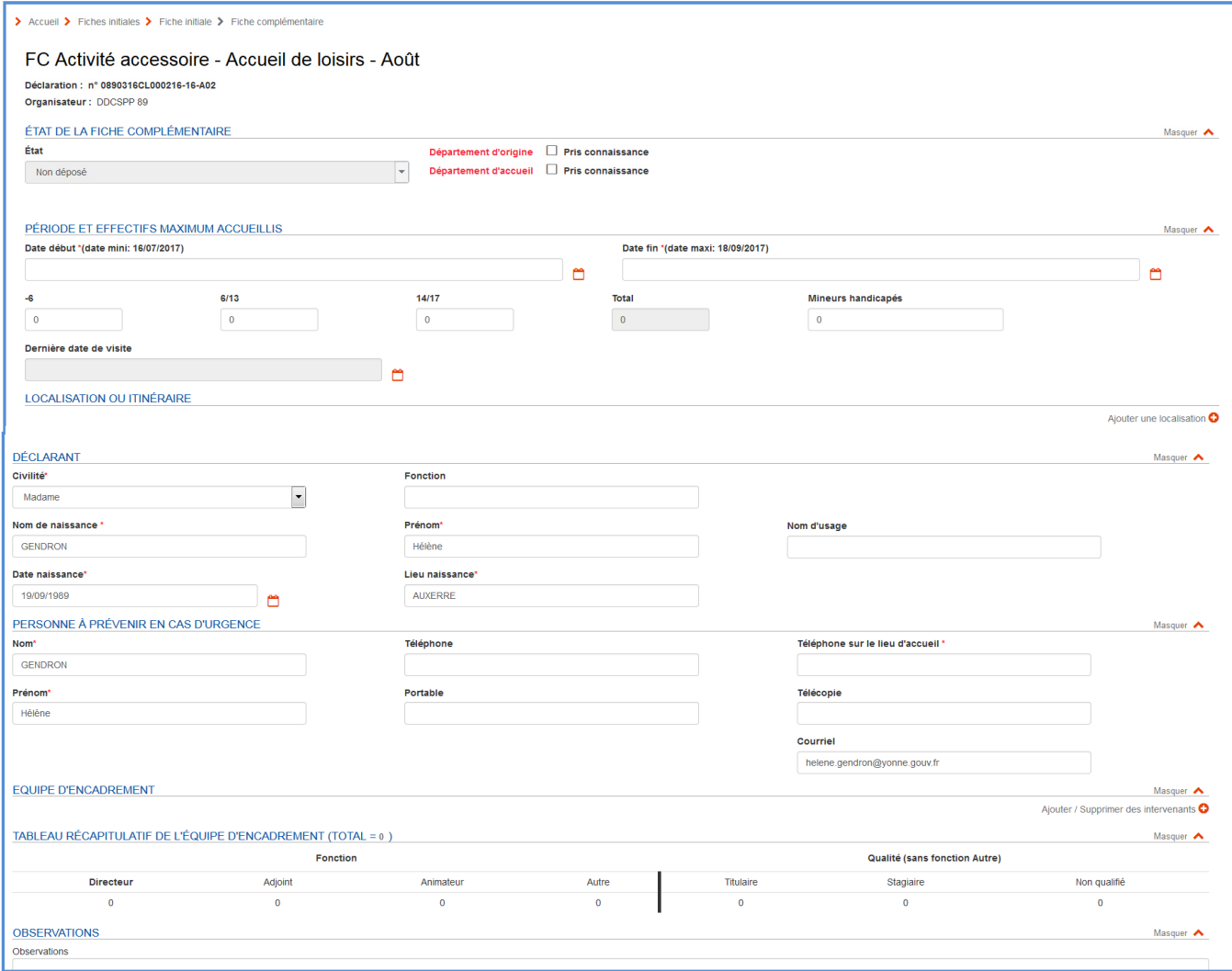

- Compléter la fiche complémentaire.
- $\circ$  Cliquer sur  $\sqrt{\frac{m}{m}}$  Enregistrer
- La page suivante s'affiche :

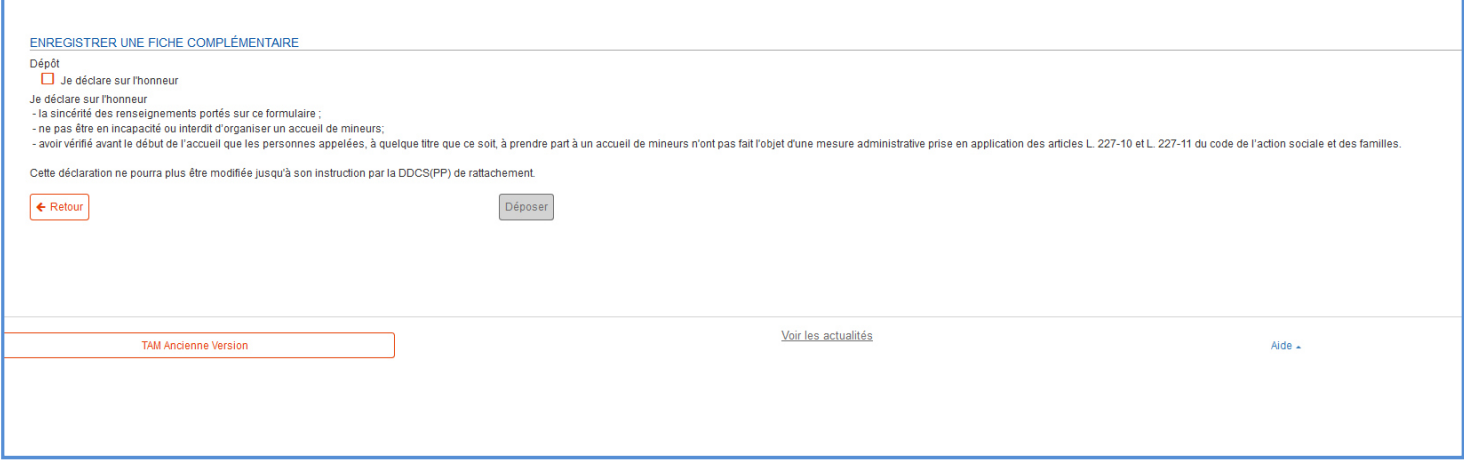

- ◆ Cocher la case Je déclare sur l'honneur
- Cliquer sur Déposer
- Le message suivant apparaît, justifiant que votre déclaration a bien été déposée auprès de la DDCSPP :

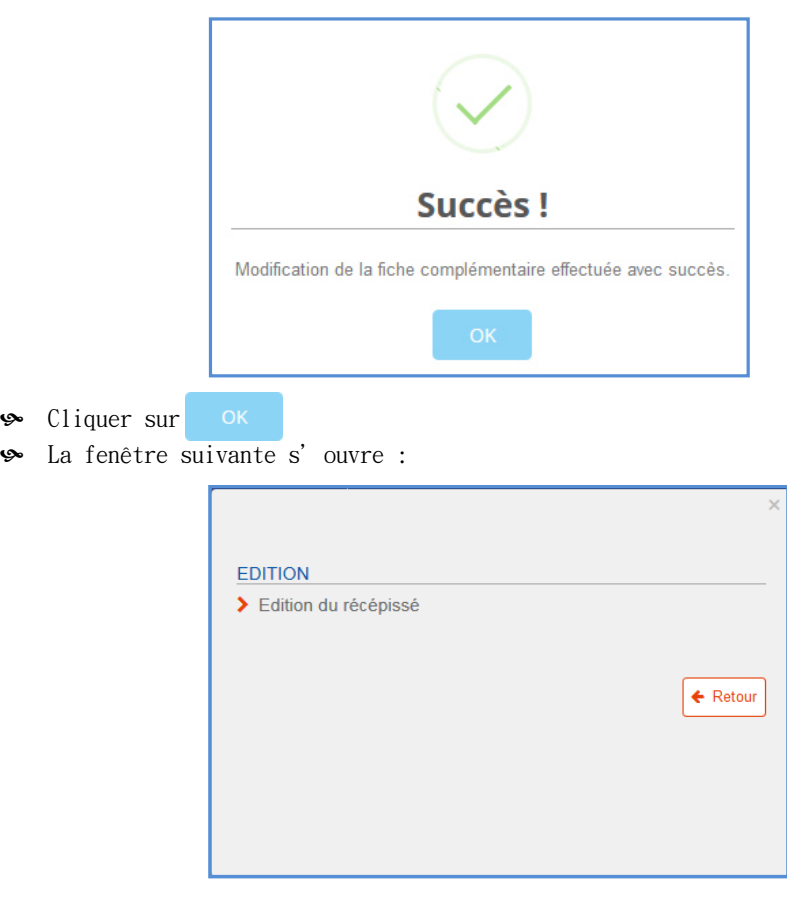

- Pour imprimer le récépissé de déclaration cliquer sur
- $\bullet$  Cliquer sur  $\leftarrow$  Retour pour retourner sur SIAM

## **3. Déclaration à partir de l'ancienne version.**

Pour l'instant, <u>à l'exclusion des accueils extrascolaires</u>, le reste des déclarations d'accueils collectifs de mineurs s'effectue sur l'ancienne version :

- Périscolaire
- Séjour de vacances
- Séjour spécifique (sportif, culturel, etc …)
- Séjour dans une famille
- Accueil et séjour de Scoutisme

## **4. Gestion des intervenants**

#### *A. Statut des intervenants déjà saisis dans l'ancienne version*

Les intervenants présents dans l'ancienne version ne sont pas à saisir de nouveau dans la nouvelle version. Le répertoire des intervenants est le même entre les deux versions.

Cependant, lors de la première affectation d'un intervenant à une fiche complémentaire ou unique, des précisions obligatoires seront à apporter concernant le diplôme (« catégorie de diplôme » et « précision sur le diplôme »). Cette démarche ne sera à faire qu'une seule fois par intervenant. L'absence de ces précisions constituera un motif de blocage pour la validation des stages pratiques et pourra être considérée comme une fausse déclaration en cas de contrôle.

Par exemple, le BAFA entre dans la catégorie de diplôme « MSJS Anim » avec « BAFA » comme précision de diplôme.

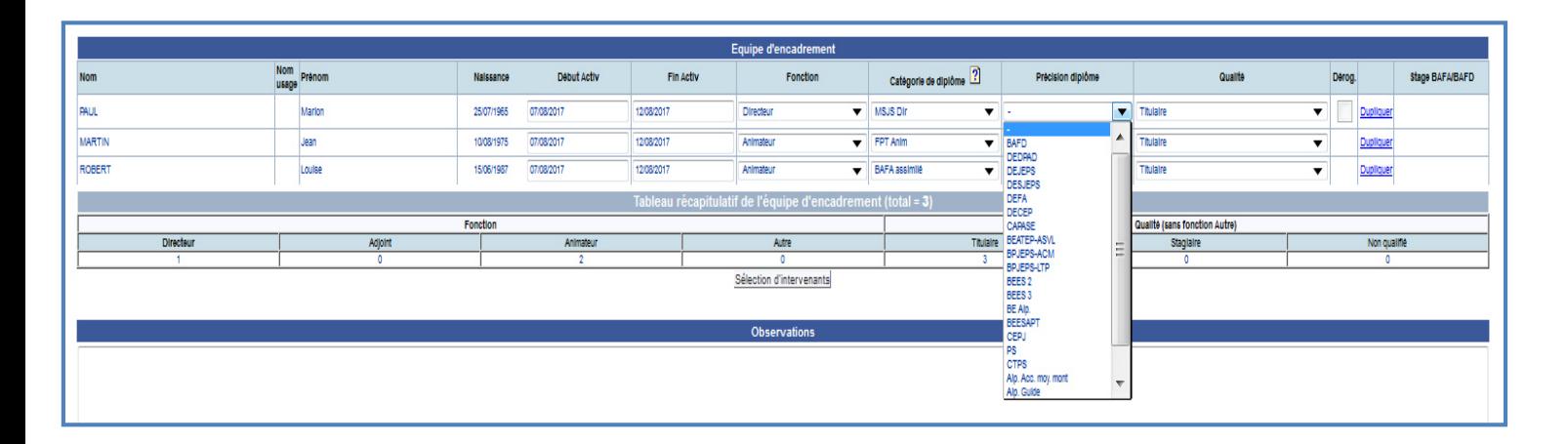

En ce qui concerne la catégorie de diplôme, en cas de doute concernant le codage SIAM, reportez-vous à l'annexe codage des titres et diplômes dans SIAM du document.

Attention ! : Les deux catégories de diplôme « BAFA assimilé » et « BAFD assimilé » correspondent à des titulaires d'anciens diplômes délivrés avant les années 2000. Elles ne doivent pas être utilisées en dehors de ces situations.

#### *B. Création d'un nouvel intervenant dans une fiche complémentaire de la nouvelle version*

- Aller dans la fiche complémentaire concernée en suivant les instructions du « b. Déclaration complémentaire »
- Dans l'onglet EQUIPE D'ENCADREMENT, cliquer sur Ajouter/Supprimer des intervenants L'écran suivant s'affiche :

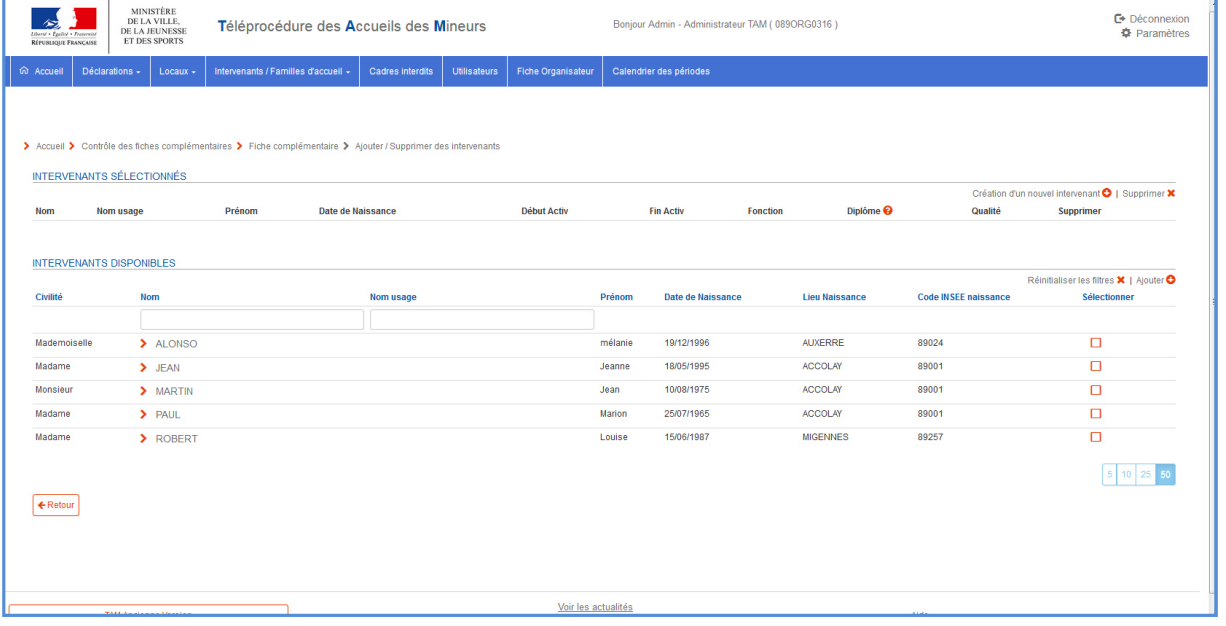

- ↓ Cliquer sur Création d'un nouvel intervenant
- La page suivante apparaît :

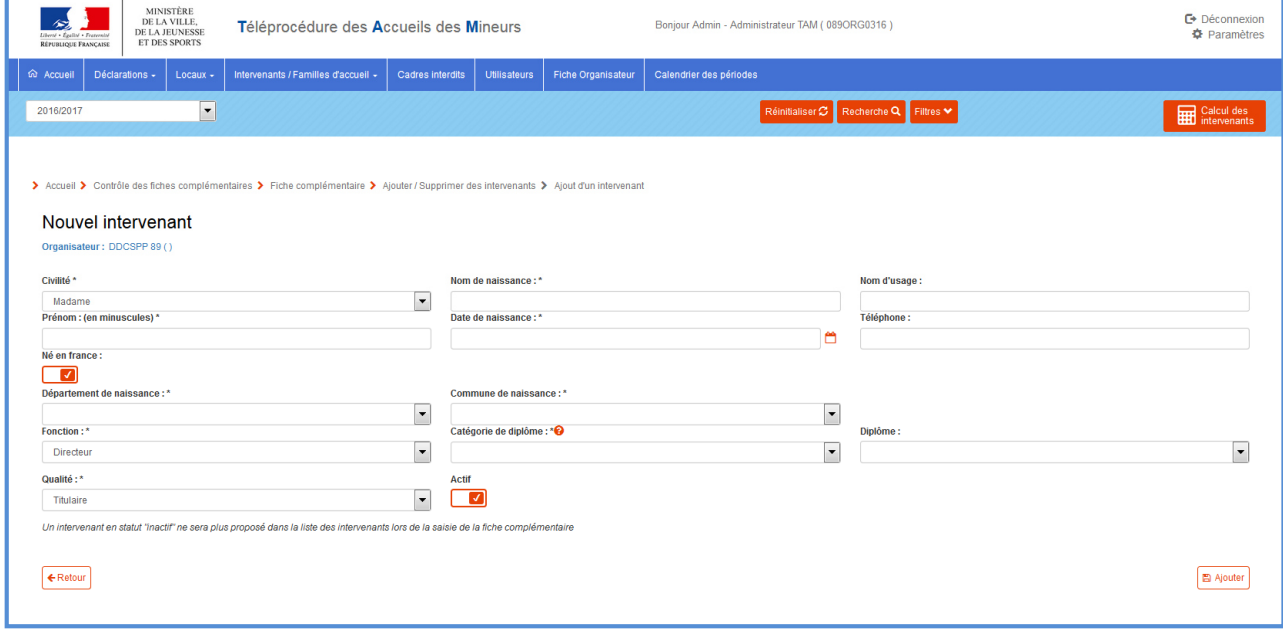

- Renseigner les cases comportant des « \* »
- $\circ$  Cliquer sur  $\circ$

Le message suivant apparaît :

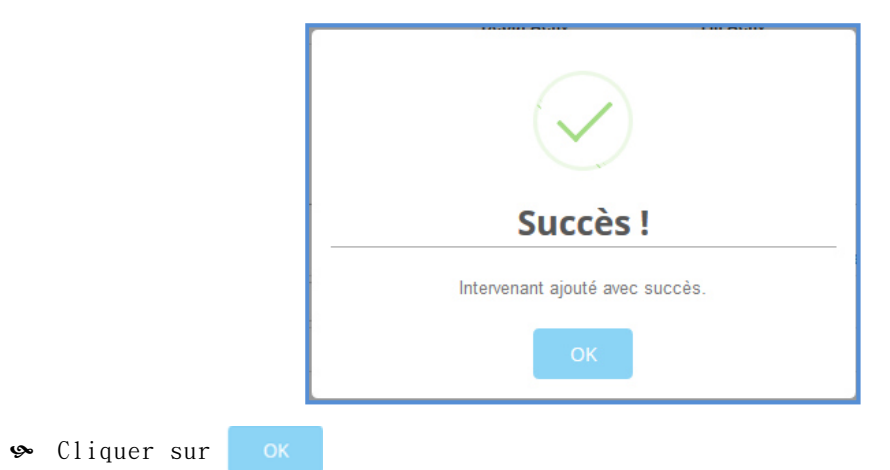

L'intervenant créé apparaît dans l'onglet « intervenants sélectionnés »

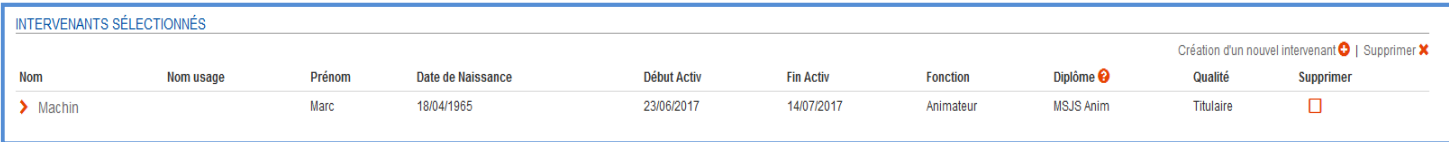

◆ Pour créer un nouvel intervenant cliquer sur Création d'un nouvel intervenant ● <sup>9</sup> Pour retourner à la fiche complémentaire, cliquer sur ← Retour

#### *C. Suppression d'un intervenant dans une fiche complémentaire de la nouvelle version*

- Aller dans la fiche complémentaire concernée en suivant les instructions du « b. Déclaration complémentaire »
- Cliquer sur Supprimer des intervenants O
- L'écran suivant s'affiche :

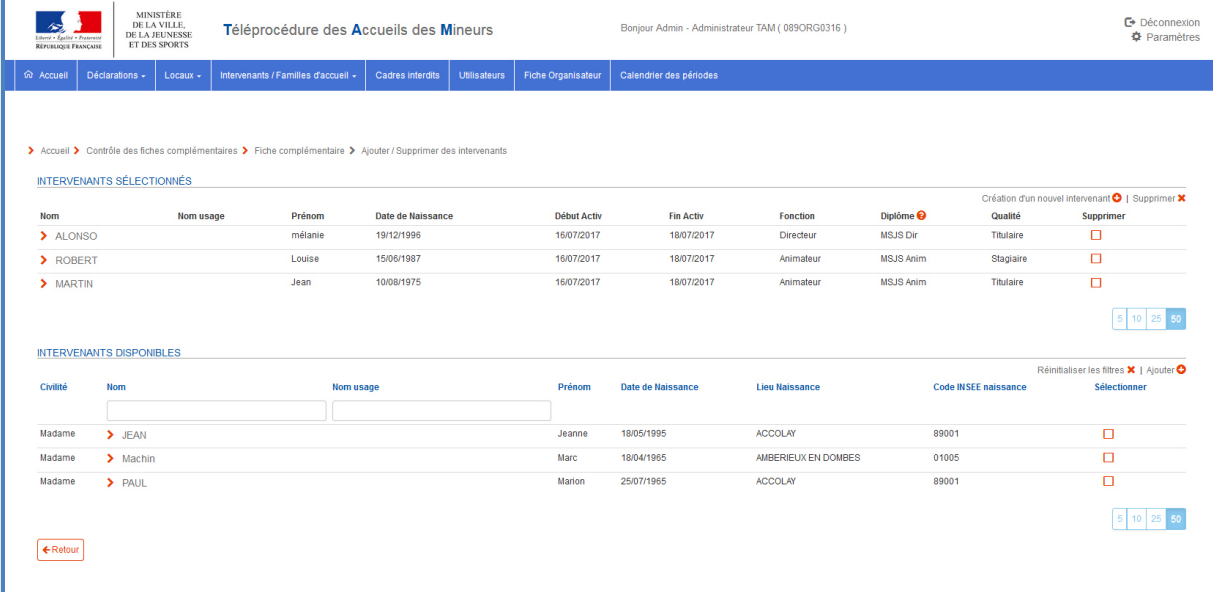

- Sélectionner l'intervenant à supprimé dans l'onglet en cochant la case  $\Box$  correspondante dans la colonne « supprimer »
- Cliquer sur Supprimer X
- Le message suivant s'affiche :

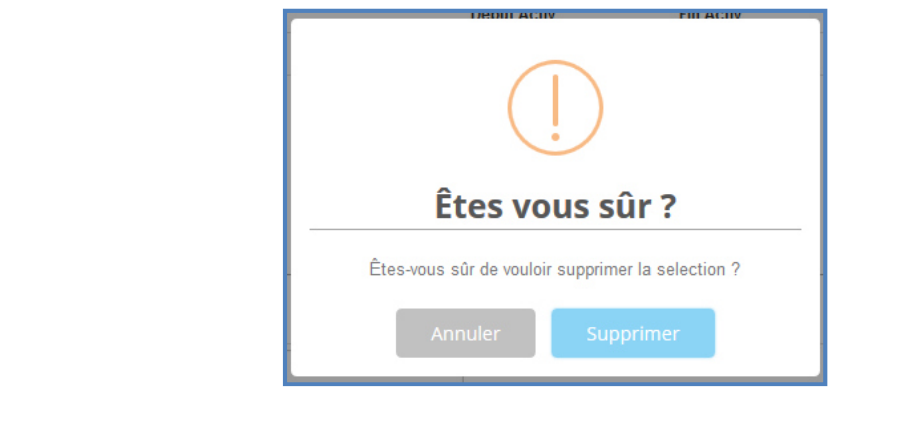

Supprimer

La fenêtre suivante apparait justifiant que l'intervenant a bien été supprimé

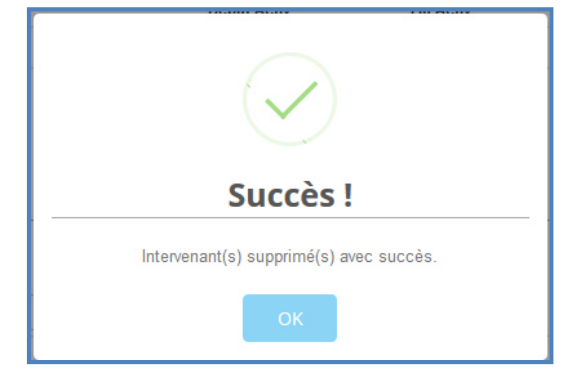

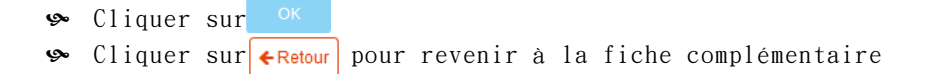

#### *D. Sélection des intervenants dans la fiche complémentaire de la nouvelle version*

- Aller dans la fiche complémentaire concernée en suivant les instructions du « *b. Déclaration complémentaire* »
- Dans l'onglet EQUIPE D'ENCADREMENT, cliquer sur Ajouter/Supprimer des intervenants
- $\bullet$  Dans l'onglet **INTERVENANTS DISPONIBLES**, sélectionner les intervenants souhaités en cochant les cases  $\Box$  correspondantes à chaque intervenant
- **S** Cliquer sur Ajouter **O**

 Le message suivant apparait justifiant que les intervenants ont bien été ajoutés à la fiche complémentaire

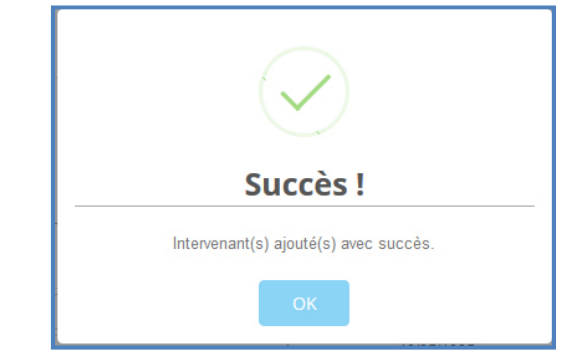

Cliquer sur pour retourner à la fiche complémentaire

NB : Lorsque vous avez beaucoup d'intervenants saisis, il est possible de faire une recherche en entrant leur nom dans l'espace suivant. L'intervenant apparaît, le sélectionner en cochant la case

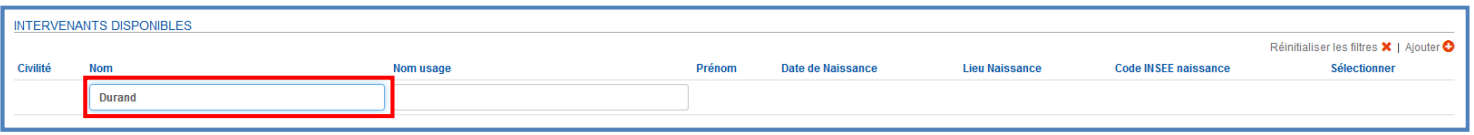

#### *E. Contrôle des erreurs de saisie (Aucune Identité Applicable)*

Depuis 2012, un contrôle automatisé du Fijais (fichier national automatisé des auteurs d'infractions sexuelles ou violentes) a été introduit dans SIAM pour les intervenants inscrits sur les fiches complémentaires (et fiches uniques) de déclaration.

Cette démarche a pour objectif d'éviter que des personnes non recommandables approchent des mineurs.

Pour cette démarche, le contrôle Fijais est couplé à un processus d'identification au Répertoire National d'Identification des Personnes Physiques (RNIPP). La DDCSPP de l'Yonne reçoit aussi chaque bulletin de casier judiciaire n°2 non vierge ainsi qu'une notification éventuelle au Fijais.

- L'identification des intervenants repose sur 5 éléments:
	- le sexe (défini dans l'application par la civilité)
	- le nom
	- le prénom
	- la date de naissance
	- le code INSEE de la commune de naissance (défini dans l'application par les listes Département et Commune).

Afin de pouvoir procéder au contrôle de l'honorabilité de ces intervenants, il est indispensable que l'identité des personnes concernées soit exacte.

En effet, si l'identité n'est pas reconnue par le RNIPP, les contrôles du Fijais et de l'extrait de bulletin n°2 du casier judiciaire (B2) ne sont pas effectués.

Lors des déclarations ACM (fiches uniques / fiches complémentaires) via la téléprocédure SIAM, il arrive que le message d'alerte suivant apparaisse :

> LES POINTS SUIVANTS NE SONT PAS CONFORMES À LA RÉGLEMENTATION . Au moins un intervenant est de type AIA : Louise ROBERT, Jean MARTIN

 Ce message signifie qu'il existe des intervenants pour lesquels une erreur a été commise lors de leur déclaration (civilité, nom, prénom, date et lieu de naissance).

 Ceci rend inopérante la vérification du bulletin de casier judiciaire n°2 de ces personnes par la DDCSPP ainsi que la consultation du fichier judiciaire automatisé des auteurs d'infractions sexuelles (FIJAIS).

#### Il appartient alors aux organisateurs de vérifier et de corriger les éléments renseignés afin de permettre le contrôle d'honorabilité.

#### - Vérification des AIA

 En cas d'erreur sur les éléments d'identification d'un intervenant, une alerte s'affiche sur la page d'accueil de TAM ancienne version, indiquant le nombre d'identités non reconnues. Dans la nouvelle version, cette alerte apparaît au niveau des fiches complémentaires.

 Les identités problématiques peuvent être aisément retrouvées dans le menu Intervenants de la page d'accueil de la nouvelle version. Pour cela :

- Cliquer sur > Intervenantsdans le menu INTERVENANTS / FAMILLES D'ACCUEIL sur la page d'accueil
- La page suivante apparaît :

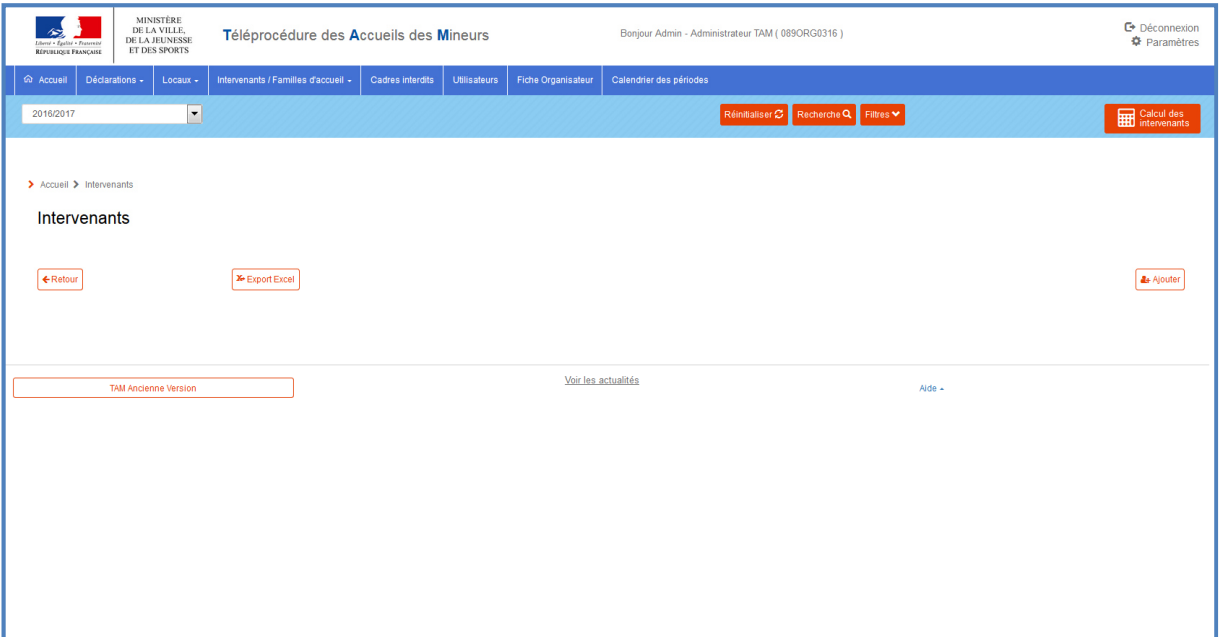

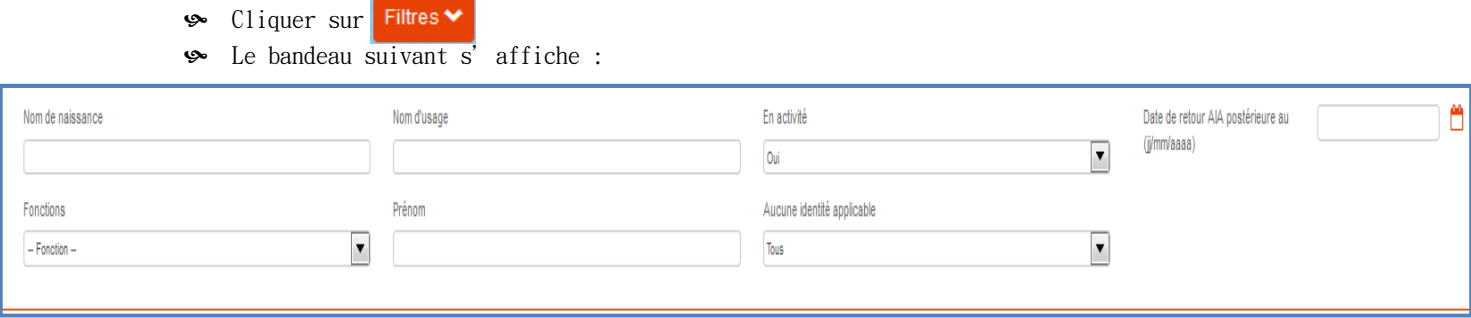

Sélectionner « oui » dans le menu déroulant « Aucune identité applicable »

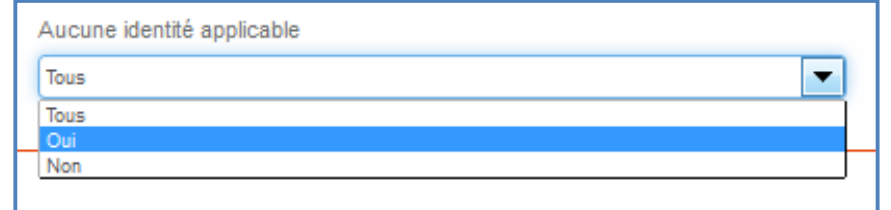

- So Cliquer sur RechercheQ
- Les intervenants présentant une identité erronée s'affichent
- Cliquer sur l'intervenant pour corriger les informations erronées

 Il faut alors identifier l'élément incorrect et le corriger. Il est nécessaire, pour vérifier les informations nominatives, de s'appuyer sur la carte d'identité ou si le problème persiste, sur un document d'état civil (copie de l'extrait d'acte de naissance). En effet, les cartes d'identité peuvent parfois présenter des données erronées.

 Un cas fréquent est la confusion entre le nom de naissance et le nom d'usage, mais le problème peut venir de l'orthographe d'un nom, de la date ou du lieu de naissance.

#### Le terme Mademoiselle, même s'il est encore proposé comme civilité dans SIAM, n'est pas reconnu par le RNIPP. Il ne doit pas être utilisé.

 Après modification et enregistrement de la fiche, l'alerte AIA s'efface, tandis que le contrôle d'honorabilité est relancé. Si la modification est insuffisante, l'alerte AIA reviendra de nouveau quelques jours plus tard.

 Si pour cette même personne (après vérification complète avec un document d'état civil), le problème persiste, vous devez contacter la DDCSPP de l'Yonne.

#### - Retirer une alerte AIA sur un intervenant inactif qui n'est plus présent

 Les organisateurs peuvent se heurter au problème d'intervenants notés AIA avec lesquels ils ne travaillent plus et pour lesquels il n'est plus possible de résoudre l'origine du problème d'identification.

Dans ce cas-là, il est recommandé de basculer l'intervenant en « Inactif ». Pour cela, il faut aller dans la page de l'intervenant et cliquer sur . Actif  $\boxed{\checkmark}$ La case apparaît ensuite ainsi Actif

Penser à enregistrer les modifications en cliquant sur . En Modifier

Œ

 Un intervenant en statut «inactif» ne sera plus proposé dans la liste des intervenants lors de la saisie de la fiche complémentaire. De plus, ni son identité ni son honorabilité ne seront contrôlées et l'alerte ne sera plus présente.

## **5. Les nouveautés de la nouvelle version**

#### *A. Accueil multi-sites*

Si vous déclarez un accueil multi-sites, vous devez cocher la case LOCAUX  $\Box$  Multisite

NB : Si vous avez un doute sur le fait que votre accueil soit un multi-site, vérifiez la définition sur le mémento page 14.

#### *B. Accueil fonctionnant + de 80 jours avec + de 80 mineurs*

+80 JOURS Si vous prévoyez d'accueillir + de 80 mineurs sur + de 80 jours par an, cochez la case  $\Box$  +80 jours

#### *C. Triennalisation*

 A partir de la rentrée 2017-2018, il sera possible de déclarer les fiches initiales de vos accueils extrascolaires et vos accueils jeunes pour 3 ans.

Pour cela :

**TRIENNALISATION** 

socher la case  $\Box$  Triennalisation lors de la déclaration de votre fiche initiale.

Déposer

 Une fois votre fiche complétée, cliquer sur **图** Enregistrer

• Cocher la case  $\Box$  Je déclare sur l'honneur, puis cliquer sur

So Lorsque vous retournez sur votre fiche initiale, l'onglet FICHE(S) COMPLÉMENTAIRE(Staffiche les 3 exercices des 3 années scolaires concernées :

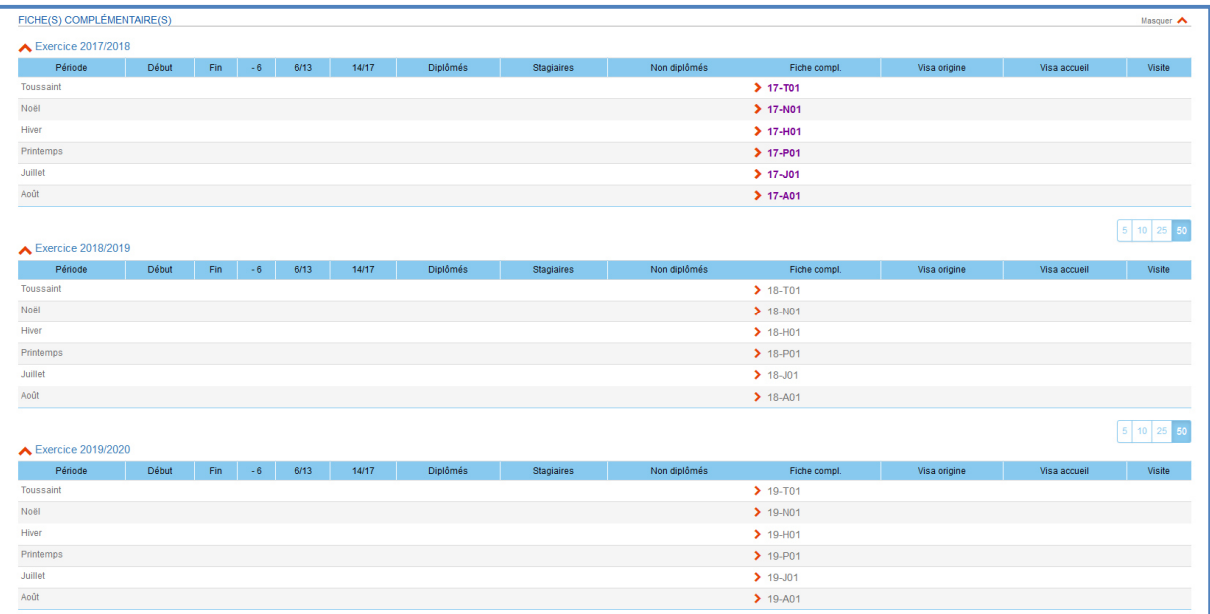

#### Pour renseigner les fiches complémentaires, vous devez sélectionner l'exercice correspondant sur la page d'accueil.

 $\frac{\text{NB} : }$  Si vous ne cochez pas la case  $\Box$  Triennalisation, lors de votre première déclaration de votre fiche initiale, il ne sera plus possible de le faire par la suite. Vous pourrez seulement le faire lors de la déclaration de l'année scolaire suivante.

#### *D. « Trucs et Astuces »*

 Des nouveautés se sont greffées sur la nouvelle version de l'applicatif. En voici quelques unes :

- Il n'est plus possible de revenir sur la page précédente en cliquant sur la flèche retour de votre page internet, vous devez obligatoirement cliquer sur  $\left\{ \infty \right\}$  en bas de page.
- Lorsque vous restez inactif un certain temps, par précaution SIAM se déconnecte automatiquement pour éviter qu'une personne non autorisée puisse accéder au logiciel en votre absence. Il ne sera plus possible de réaliser quoique ce soit sur SIAM. Dans ce cas, il vous faut de nouveau vous connecter.
- Pour suivre l'évolution des fiches que vous avez déposées, reportez vous au tableau « mes alertes » de la page d'accueil (cf Focus sur « mes alertes » page 8). De même, il est possible d'accéder aux fiches initiales et complémentaires en cliquant sur le chiffre correspondant aux FI (Fiches Initiales) et aux FC (Fiches complémentaires).
- Lorsque vous effectuez une recherche, vous pouvez directement taper sur la touche « entrée » de votre clavier d'ordinateur
- Attention ! Si vous passez par les onglets « Fiches initiales » ou « Fiches complémentaires » de la page d'accueil pour accéder à vos fiches, rien ne s'affiche. Il vous faut cliquer sur **Recharging Langley 1** les afficher.

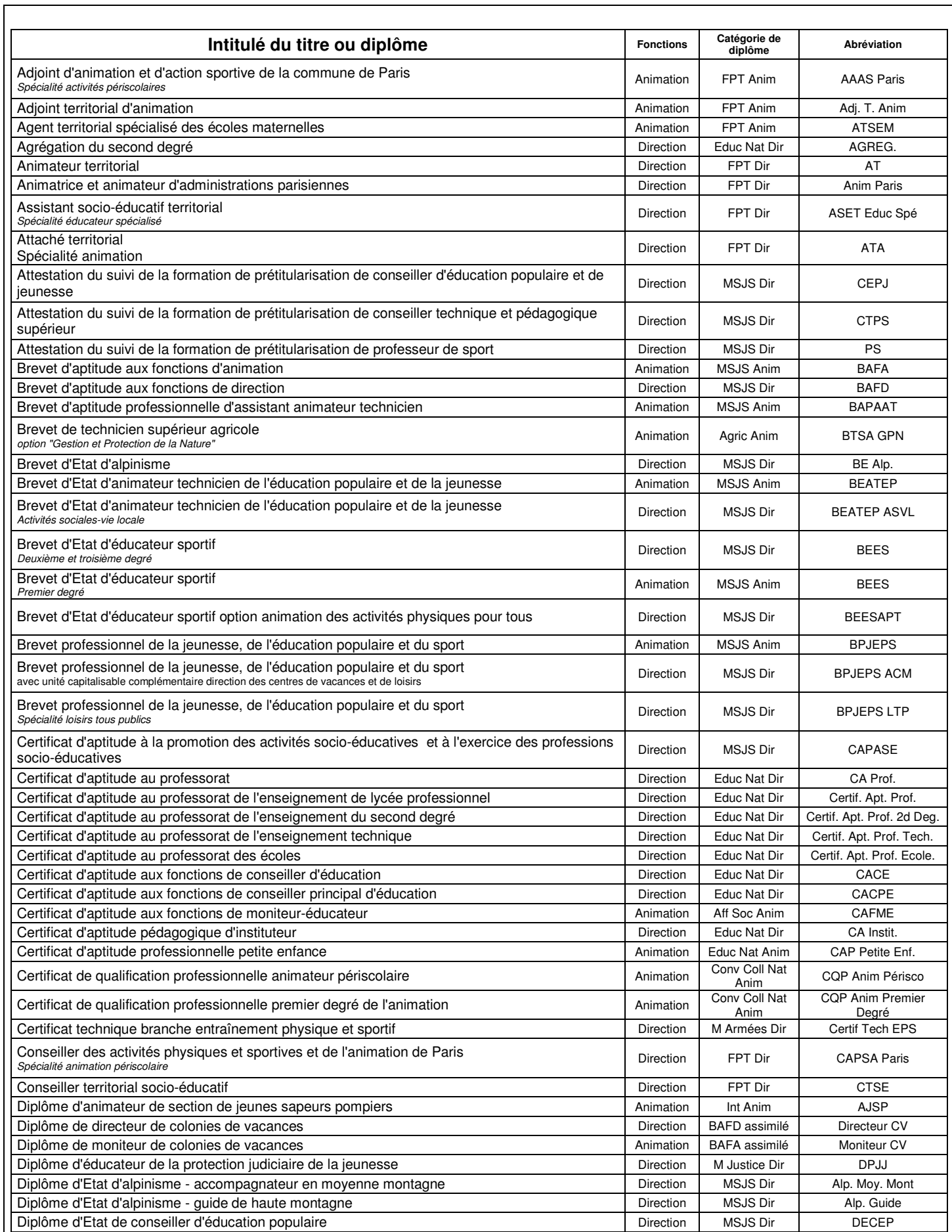

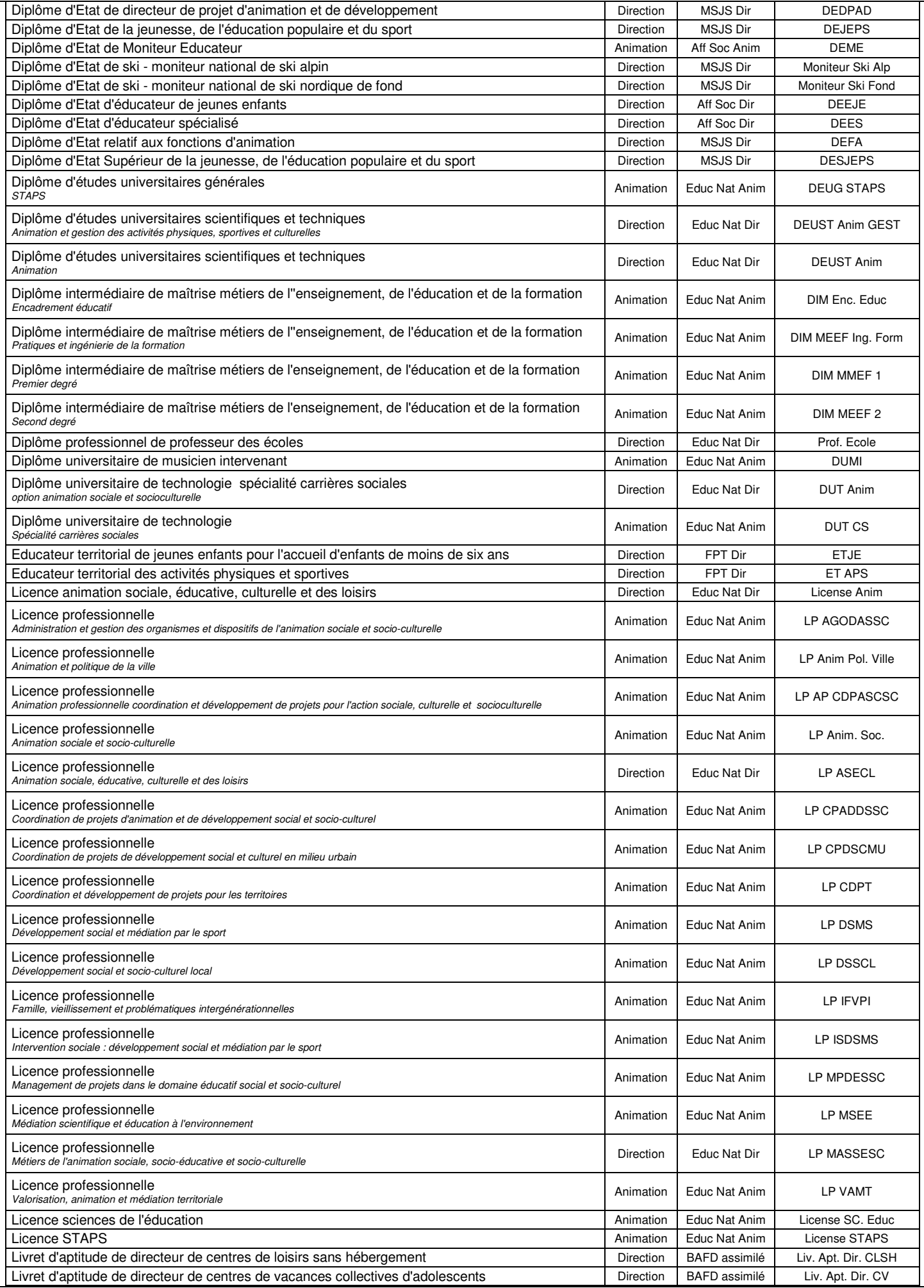

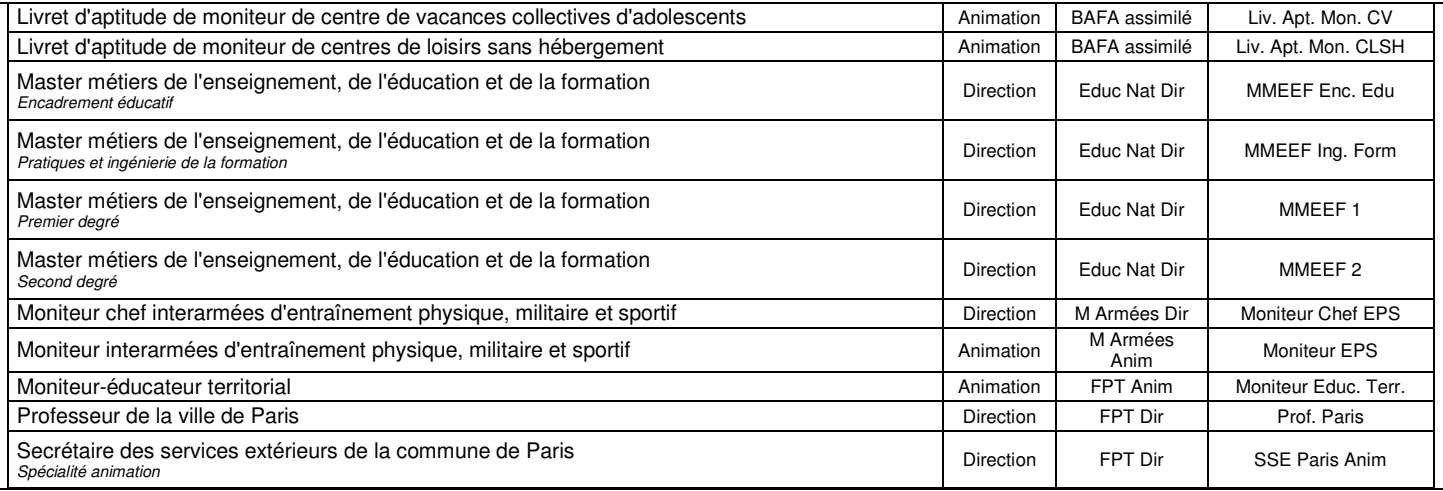